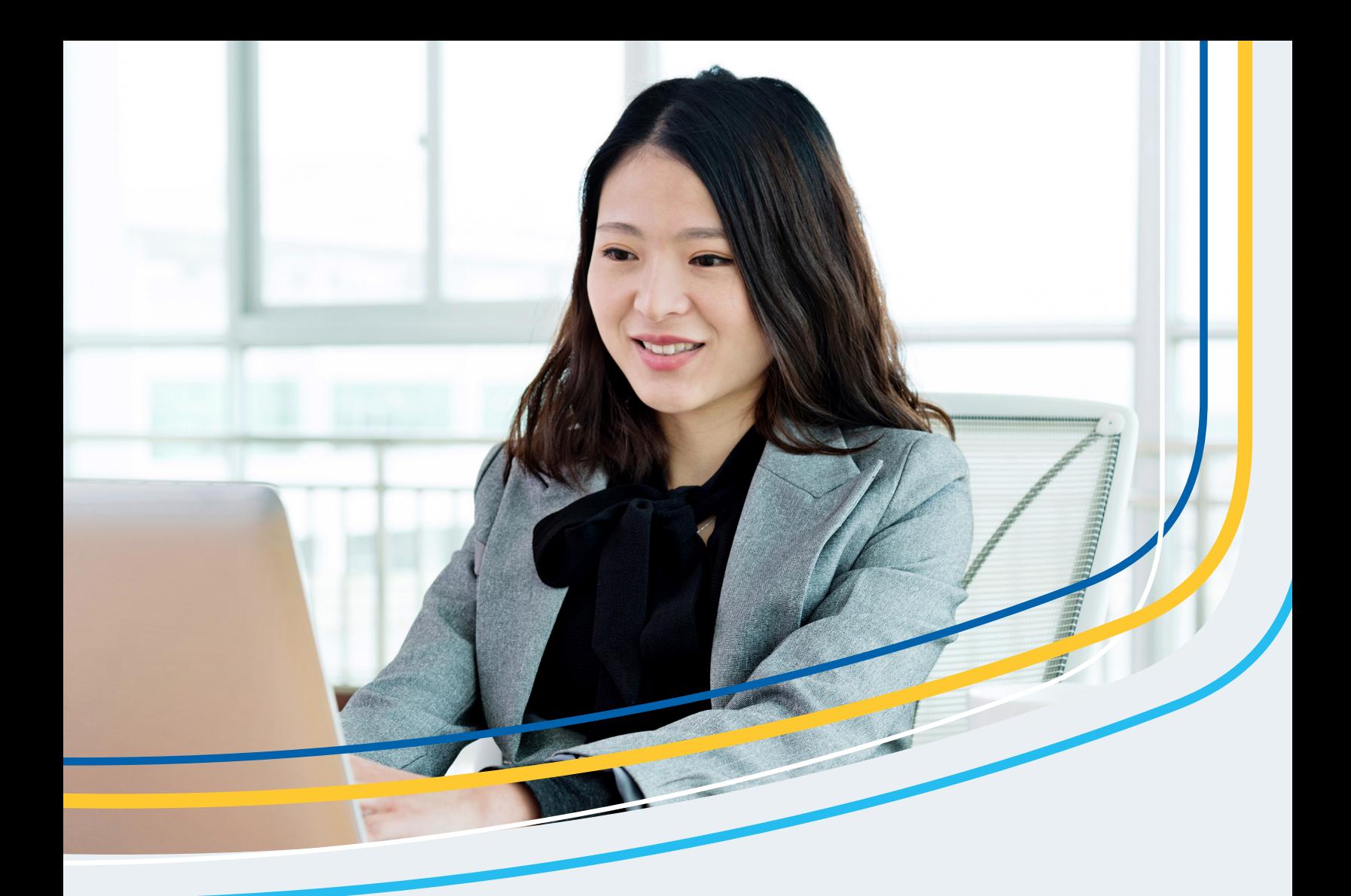

# Visa Payables Automation : Guide de démarrage Pour les administrateurs de programme

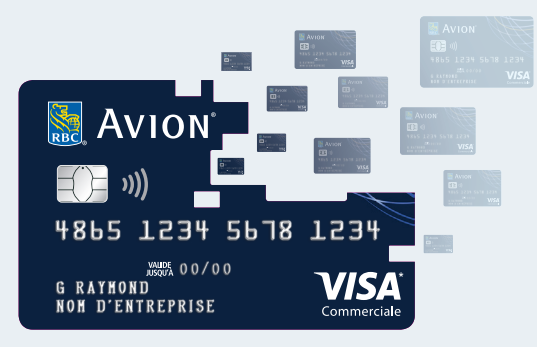

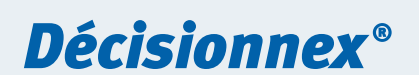

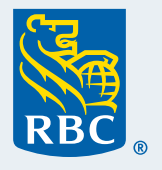

Strictement confidentiel

## **À propos de ce guide**

Ce guide de démarrage est conçu comme une visite guidée du système Visa Payables Automation.

### **Qu'est-ce que le système Visa Payables Automation ?**

Le système Visa Payables Automation est un module de Décisionnex® RBC® qui permet aux entreprises de créer des numéros de cartes de crédit virtuelles et de payer les factures de fournisseurs à partir d'un compte de carte de crédit commerciale RBC. Ce module est conçu pour améliorer la sécurité et pour gagner du temps, tout en profitant des mêmes économies associées au programme de carte de crédit commerciale RBC.

Vous trouverez ci-dessous quelques-uns des principaux avantages et fonctionnalités de Visa Payables Automation qui vous aideront à gérer les paiements de vos factures. Plus vous en saurez sur cet outil, plus vous en tirerez profit.

### **Fonctionnalités de Visa Payables Automation**

#### **Restez en sécurité**

- Carte de crédit virtuelle à utilisation unique : évitez les risques que comporte la transmission sans protection d'un numéro de carte de crédit (p. ex. par courriel ou téléphone) – ou la conservation de ce numéro de carte chez un fournisseur.
- Correspondance exacte : réduisez les frais exigés par erreur en limitant les paiements à des montants précis.
- Questions de sécurité : aidez à prévenir toute utilisation frauduleuse en demandant aux fournisseurs de s'authentifier avant de recevoir un paiement.
- Approbations et rapports : optimisez la surveillance en désignant des approbateurs avant la soumission des paiements et en accédant à des rapports d'audit qui recensent chaque intervention.

### **Économie de temps**

- Paiements de factures groupées : payez plusieurs fournisseurs et factures à la fois au moyen d'un seul fichier de paiement.
- Téléchargement de fournisseurs groupés : ajoutez ou modifiez plusieurs fournisseurs à la fois grâce à un fichier de téléchargement unique.
- Rapprochement automatisé : appariez automatiquement les paiements aux factures à l'aide d'un seul fichier de rapprochement, transmis à l'entreprise et à ses fournisseurs.

**[Étape 1 :](#page-3-0) Paramétrer les utilisateurs et [accorder les accès](#page-3-0)**

> **[Étape 2 :](#page-11-0)  Désigner des [approbateurs](#page-11-0)  (facultatif)**

**[Étape 3 :](#page-13-0)  [Paramétrer les](#page-13-0)  fournisseurs**

**[Étape 4 :](#page-18-0)  [Soumettre des](#page-18-0)  paiements**

### **Ordre du jour**

Assurez-vous que votre entreprise est configurée pour utiliser Visa Payables Automation en suivant les étapes ci-dessous :

- 1. Paramétrer les utilisateurs et accorder les accès
- 2. Désigner des approbateurs (facultatif)
- 3. Paramétrer les fournisseurs

Vous pouvez maintenant exécuter les deux opérations de base de Visa Payables Automation :

- 4. Soumettre des paiements
- 5. Rapprocher les paiements

### **Avant de commencer**

Vous devrez avoir sous la main les renseignements ci-dessous :

 Votre nom et votre mot de passe Décisionnex RBC

**[Étape 1 :](#page-3-0) Paramétrer les utilisateurs et [accorder les accès](#page-3-0)**

> **[Étape 2 :](#page-11-0)  Désigner des [approbateurs](#page-11-0)  (facultatif)**

**[Étape 3 :](#page-13-0)  [Paramétrer les](#page-13-0)  fournisseurs**

**[Étape 4 :](#page-18-0)  [Soumettre des](#page-18-0)  paiements**

<span id="page-3-0"></span>La première étape consiste à paramétrer les utilisateurs et à établir leur accès.

### **Étape 1.1 : Établir un type de rôle pour l'utilisateur**

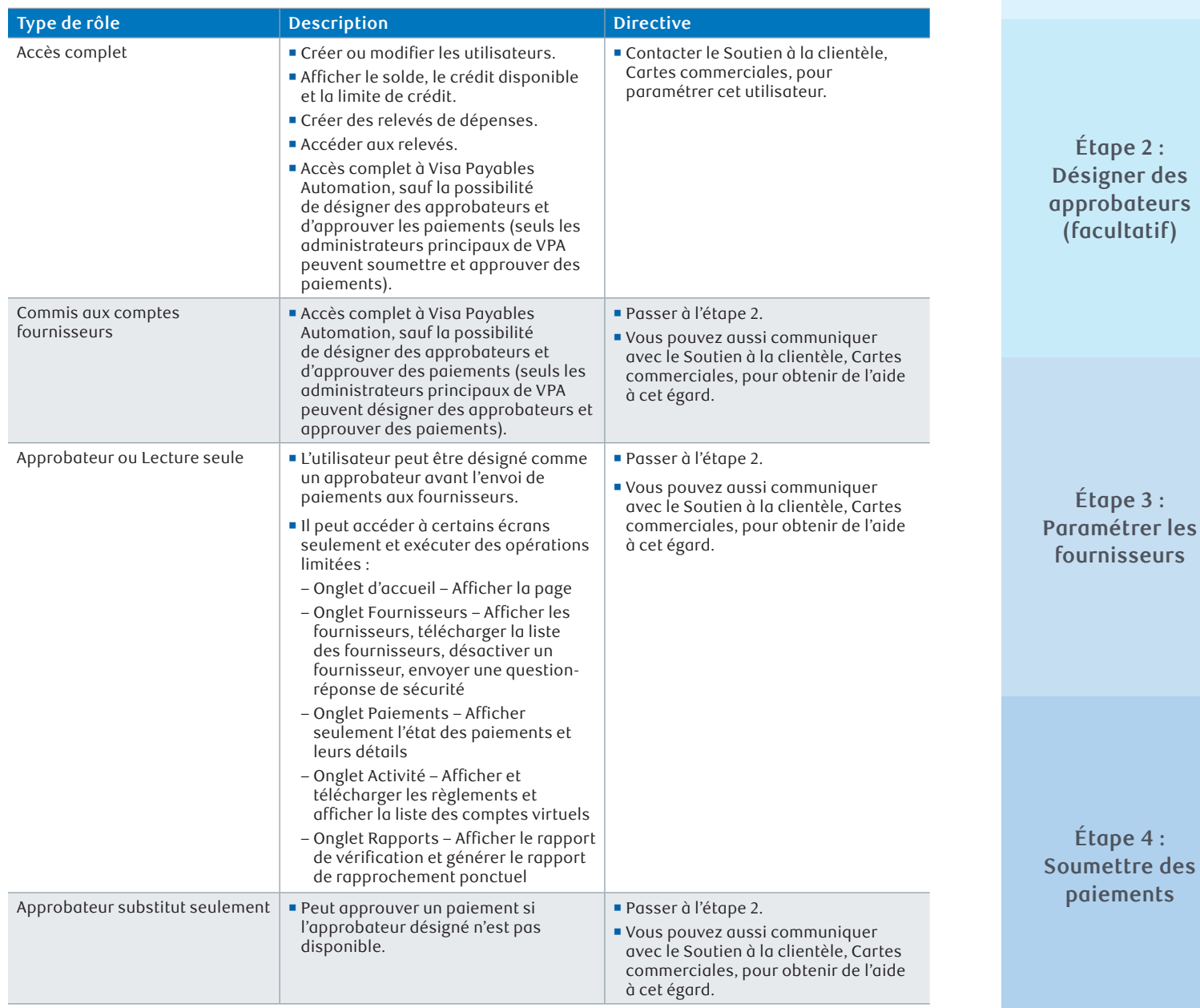

**Étape 1 : Paramétrer les utilisateurs et accorder les accès**

### **Étape 1.2 : Créer un tout nouvel utilisateur ou ajouter Visa Payables Automation à un utilisateur existant**

Pour ajouter un nouvel utilisateur

- Connectez-vous à Décisionnex RBC > Ouvrez le menu déroulant **Mes services** > Cliquez sur **Visa Enrollment Manager**.
- Cliquez sur l'onglet **Utilisateurs** > Cliquez sur **Ajouter un utilisateur** (sous l'en-tête Gestion des utilisateurs).
- Entrez l'information relative à l'utilisateur. Voici quelques éléments importants dont vous devez tenir compte :
	- **Générer un ID de connexion :** Décochez cette option pour créer votre propre nom d'utilisateur ou cochez-la pour que le système génère l'identifiant au hasard (10 à 50 caractères seulement).
	- **Générer un mot de passe :** Décochez cette option pour créer votre propre mot de passe ou cochez-la pour que le système génère un mot de passe au hasard (au moins 8 à 16 caractères, avec une majuscule, une minuscule et un chiffre).
	- **Type d'utilisateur :** doit être réglé à **Admin**.
	- Cliquez sur **Suivant**.
- **Modifier certaines préférences** 
	- Assurez-vous que la langue et le fuseau horaire de l'utilisateur sont exacts.

Remarque : Sélectionnez soit Anglais (États-Unis), soit Français (Int.).

- Assurez-vous que le **format de date** correspond à celui qui est établi dans le programme de carte de crédit virtuelle. Dans le doute, vous pouvez sauter cette étape ou communiquer avec le Soutien à la clientèle, Cartes commerciales.
- Cliquez sur **Suivant**.
- **Ajouter des abonnements** 
	- Cliquez sur **Ajouter**.
	- Sélectionnez **Rechercher**.
	- Cliquez sur les abonnements correspondant au type de rôle (reportez-vous à la section [Abonnements et droits d'accès pour les rôles dans Visa Payables Automation](#page-8-0) plus loin dans le présent guide).
	- Cliquez sur **Suivant**.
- Sélectionner un rôle pour chaque abonnement
	- Laissez tous les rôles tels quels.
	- Cliquez sur **Suivant**.

**[Étape 1 :](#page-3-0) Paramétrer les utilisateurs et [accorder les accès](#page-3-0)**

> **[Étape 2 :](#page-11-0)  Désigner des [approbateurs](#page-11-0)  (facultatif)**

**[Étape 3 :](#page-13-0)  [Paramétrer les](#page-13-0)  fournisseurs**

**[Étape 4 :](#page-18-0)  [Soumettre des](#page-18-0)  paiements**

- Confirmer l'abonnement et les rôles
	- Vérifiez tous les renseignements que vous avez entrés.
	- Cliquez sur **Suivant**.
- **Préciser les droits de l'utilisateur** 
	- Si un abonnement à Visa Enrollment Manager vient d'être ajouté, cochez toutes les options des droits de l'utilisateur *sauf* pour l'option **Gérer les utilisateurs : Supprimer**.
	- Si aucun abonnement à Visa Enrollment Manager n'a été ajouté, laissez toutes les options décochées.
	- Cliquez sur **Terminer**.
- Vérifier l'information, puis confirmer
	- Assurez-vous que toutes les données entrées sont exactes.
	- Notez l'ID de connexion (nom d'utilisateur) et le mot de passe pour les communiquer à l'utilisateur ; il pourra alors ouvrir une session avec ces données.
	- Cliquez sur **Terminer**.

Ajouter Visa Payables Automation à un utilisateur existant

- Connectez-vous à Décisionnex RBC > Ouvrez le menu déroulant **Mes services** > Cliquez sur **Visa Enrollment Manager**.
- Cliquez sur l'onglet **Utilisateurs** > Cliquez sur **Rechercher un utilisateur** (sous l'en-tête Gestion des utilisateurs).
- Cliquez sur **Rechercher** > Cliquez sur l'**ID de connexion** de l'utilisateur de Décisionnex.
- Cliquez sur l'onglet **Options** > Assurez-vous que le **format de date** et la langue (**Paramètres locaux**) sont exacts.
	- **Format de date :** Le **format de date** doit correspondre à celui qui est établi dans le programme de carte de crédit virtuelle. Dans le doute, vous pouvez sauter cette étape ou communiquer avec le Soutien à la clientèle, Cartes commerciales.
	- **Paramètres locaux :** Pour les utilisateurs anglophones, utilisez l'option **Anglais (États-Unis)**, et pour les francophones, utilisez **Français (Int.)**.
- Cliquez sur l'onglet **Abonnements** > Cliquez sur **Ajouter** > Cliquez sur **Rechercher**.
- Cliquez sur les abonnements correspondant au type de rôle (reportez-vous à la section [Abonnements et droits d'accès pour les rôles dans Visa Payables Automation](#page-8-0) plus loin dans le présent guide).
- Cliquez sur **Suivant** > Laissez tous les rôles tels quels > Cliquez sur **Suivant** > Cliquez sur **Terminer** > Cliquez sur **Terminer** une nouvelle fois.

**[Étape 1 :](#page-3-0) Paramétrer les utilisateurs et [accorder les accès](#page-3-0)**

> **[Étape 2 :](#page-11-0)  Désigner des [approbateurs](#page-11-0)  (facultatif)**

**[Étape 3 :](#page-13-0)  [Paramétrer les](#page-13-0)  fournisseurs**

**[Étape 4 :](#page-18-0)  [Soumettre des](#page-18-0)  paiements**

### **Étape 1.3 : Accorder les droits d'accès**

Maintenant que l'utilisateur est associé à Visa Payables Automation, vous pouvez lui accorder des droits pour exécuter certaines actions.

- Connectez-vous à Décisionnex RBC > Ouvrez le menu déroulant **Mes services** > Cliquez sur **Visa Enrollment Manager**.
- Cliquez sur l'onglet **Activités** > Repérez l'utilisateur concerné > Cliquez sur **Créer** ou sur **Mettre à jour** > Cliquez sur **Visa Payables Automation**.
- Cliquez sur les autorisations qui correspondent aux rôles de l'utilisateur (reportez-vous à la section [Abonnements et droits d'accès pour les rôles dans Visa Payables Automation](#page-8-0) plus loin dans le présent guide).
	- Si l'utilisateur doit accéder à d'autres entreprises : Cliquez sur le menu déroulant **Entreprise** dans la section **Gestion des groupes** > Sélectionnez les entreprises auxquelles l'utilisateur peut accéder. Si l'entreprise recherchée est introuvable, communiquez avec le Soutien à la clientèle, Cartes commerciales.
- Cliquez sur **Enregistrer**.

Pour modifier les autorisations

- Connectez-vous à Décisionnex RBC > Ouvrez le menu déroulant **Mes services** > Cliquez sur **Visa Enrollment Manager**.
- Cliquez sur l'onglet **Utilisateurs** > Cliquez sur **Rechercher un utilisateur** (sous l'en-tête Gestion des utilisateurs).
- Cliquez sur **Rechercher** > Cliquez sur l'**ID de connexion** de l'utilisateur.
- Cliquez sur l'onglet **Abonnements** > Cliquez sur **Modifier** en regard de **Visa Payables Automation**.
- Faites les corrections nécessaires > Cliquez sur **Modifier**.

### **Étape 1.4 : Donner accès à l'utilisateur**

Maintenant que l'utilisateur est créé et doté des autorisations appropriées, vous pouvez lui transmettre le nom d'utilisateur et le mot de passe pour la connexion au système.

**[Étape 1 :](#page-3-0) Paramétrer les utilisateurs et [accorder les accès](#page-3-0)**

> **[Étape 2 :](#page-11-0)  Désigner des [approbateurs](#page-11-0)  (facultatif)**

**[Étape 3 :](#page-13-0)  [Paramétrer les](#page-13-0)  fournisseurs**

**[Étape 4 :](#page-18-0)  [Soumettre des](#page-18-0)  paiements**

### **Réinitialisation du mot de passe**

Si vous avez oublié de noter l'ID et le mot de passe de l'utilisateur, vous pouvez rechercher l'ID et créer un nouveau mot de passe.

Repérer l'ID de connexion

- Connectez-vous à Décisionnex RBC > Ouvrez le menu déroulant **Mes services** > Cliquez sur **Visa Enrollment Manager**.
- Cliquez sur l'onglet **Utilisateurs** > Recherchez l'utilisateur qui vous intéresse.
- L'**ID de connexion** figure en regard du nom de l'utilisateur et de son ID.
- Vous pouvez cliquer sur l'**ID de connexion** pour vérifier si vous avez le bon utilisateur.

Créer un nouveau mot de passe

- Connectez-vous à Décisionnex RBC > Ouvrez le menu déroulant **Mes services** > Cliquez sur **Visa Enrollment Manager**.
- Cliquez sur l'onglet **Utilisateurs** > Recherchez l'utilisateur concerné > Cliquez sur l'**ID de connexion**.
- Cliquez sur l'onglet **Réinitialiser** > Décochez la case **Mot de passe non modifié** > Cochez la case **Réinitialiser le PIV**.
- Ensuite, entrez un nouveau mot de passe ou cochez **Générer un mot de passe** si vous voulez que le système génère un mot de passe pour vous.
- Cliquez sur **Terminer** > Vérifiez que les changements requis sont bien appliqués > Cliquez sur **Terminer**.

**[Étape 1 :](#page-3-0) Paramétrer les utilisateurs et [accorder les accès](#page-3-0)**

> **[Étape 2 :](#page-11-0)  Désigner des [approbateurs](#page-11-0)  (facultatif)**

**[Étape 3 :](#page-13-0)  [Paramétrer les](#page-13-0)  fournisseurs**

**[Étape 4 :](#page-18-0)  [Soumettre des](#page-18-0)  paiements**

### <span id="page-8-0"></span>**Abonnements et droits d'accès pour les rôles dans Visa Payables Automation**

Voici les **abonnements** et les **droits d'accès** qui doivent être appliqués pour chaque rôle.

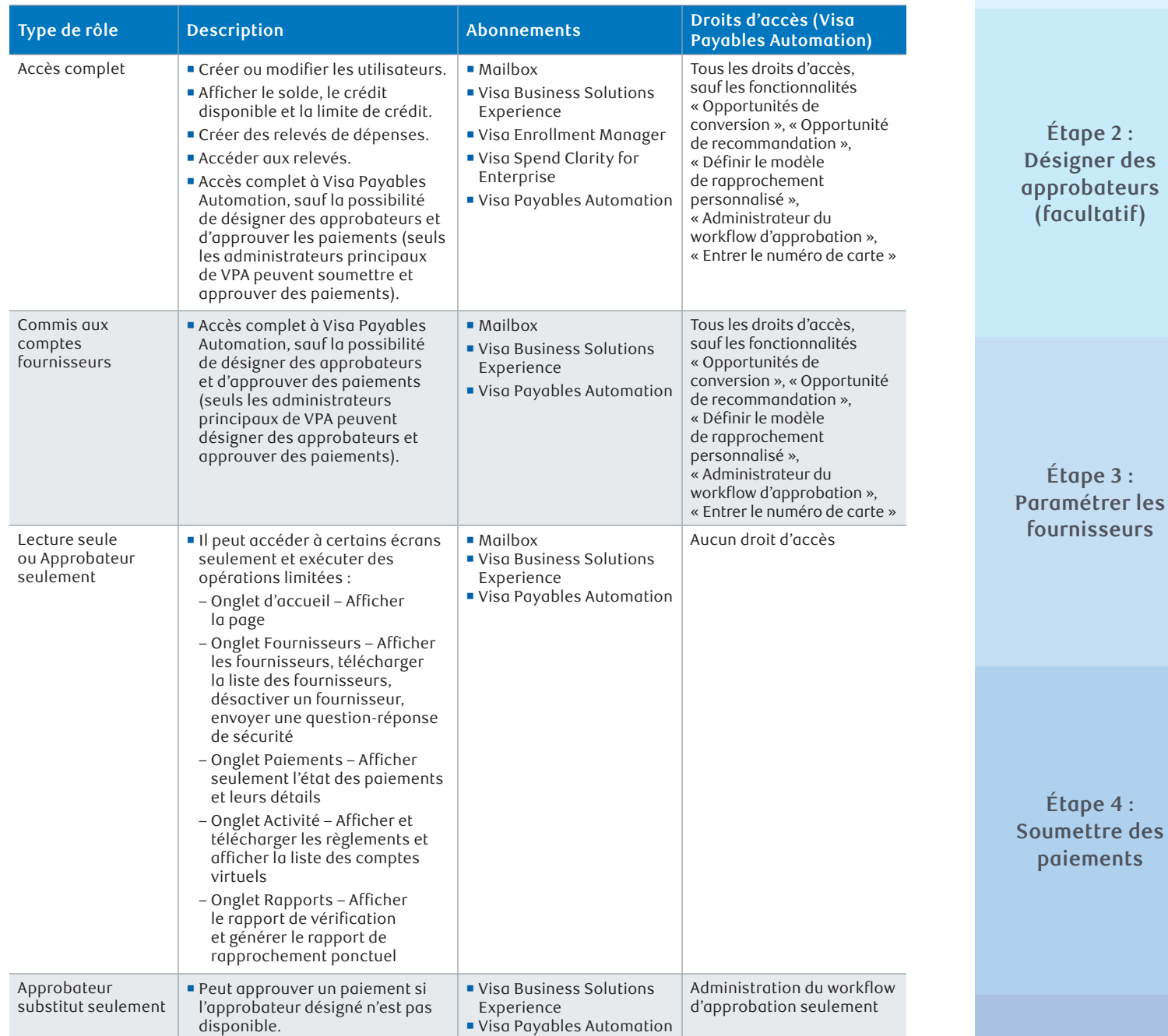

Si aucun de ces rôles ne correspond à ce que vous cherchez, vous pouvez examiner la liste des abonnements et des droits ci-dessous, ou consulter le Soutien à la clientèle, Cartes commerciales, pour obtenir des conseils.

**[Étape 1 :](#page-3-0) Paramétrer les utilisateurs et [accorder les accès](#page-3-0)**

**[Étape 2 :](#page-11-0)** 

**(facultatif)**

**[Étape 3 :](#page-13-0)** 

**[Étape 4 :](#page-18-0)  [Soumettre des](#page-18-0)  paiements**

### **Liste des définitions relatives aux abonnements et aux droits d'accès**

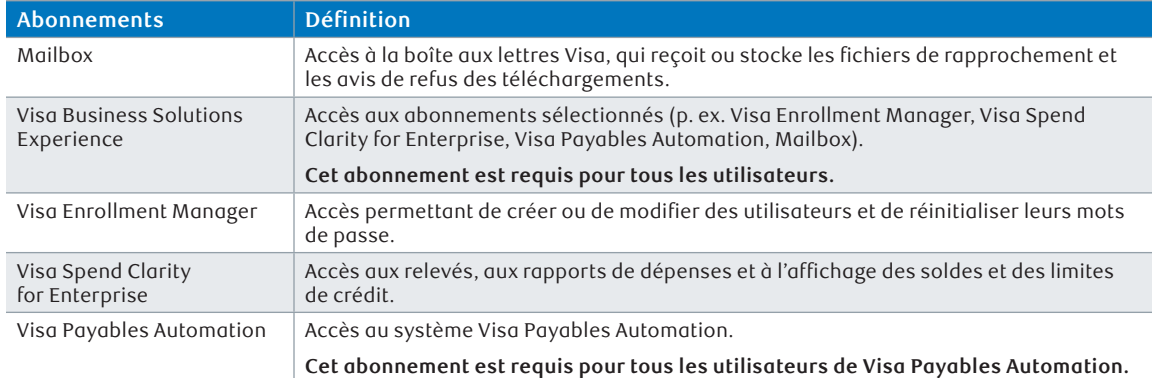

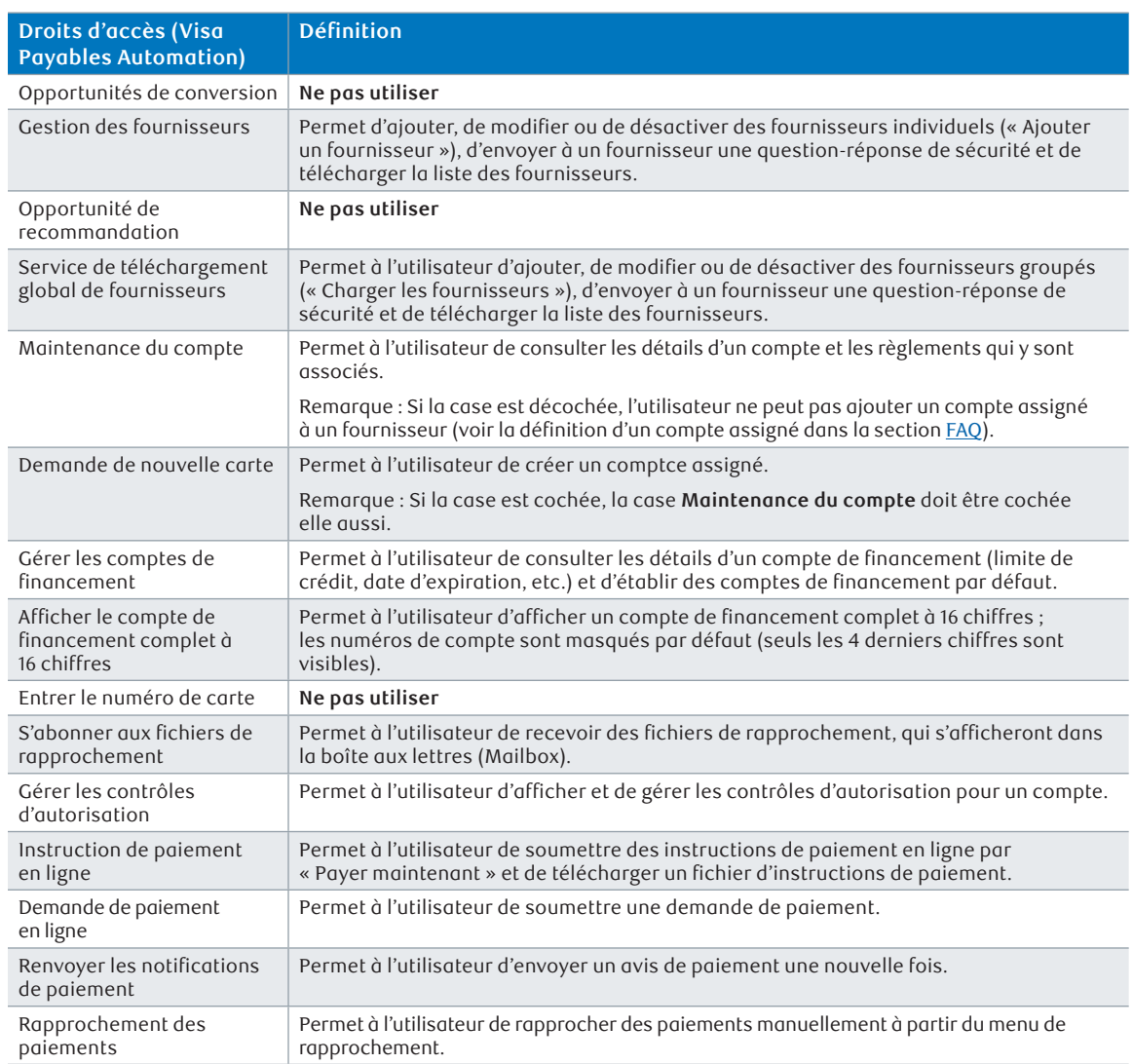

**[Étape 1 :](#page-3-0) Paramétrer les utilisateurs et [accorder les accès](#page-3-0)**

> **[Étape 2 :](#page-11-0)  Désigner des [approbateurs](#page-11-0)  (facultatif)**

**[Étape 3 :](#page-13-0)  [Paramétrer les](#page-13-0)  fournisseurs**

**[Étape 4 :](#page-18-0)  [Soumettre des](#page-18-0)  paiements**

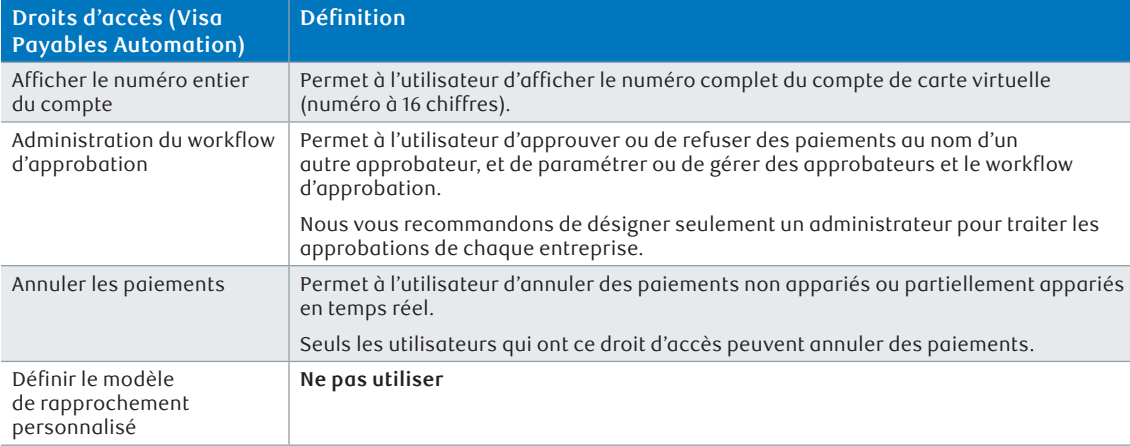

**[Étape 1 :](#page-3-0) Paramétrer les utilisateurs et [accorder les accès](#page-3-0)**

> **[Étape 2 :](#page-11-0)  Désigner des [approbateurs](#page-11-0)  (facultatif)**

**[Étape 3 :](#page-13-0)  [Paramétrer les](#page-13-0)  fournisseurs**

**[Étape 4 :](#page-18-0)  [Soumettre des](#page-18-0)  paiements**

### <span id="page-11-0"></span>**Étape 2 : Désigner des approbateurs (facultatif)**

Maintenant que vous avez paramétré des utilisateurs pour votre programme Visa Payables Automation, vous pouvez désigner un à trois de ces utilisateurs comme approbateurs ; ceux-ci pourront approuver des paiements avant qu'ils soient transmis à vos fournisseurs.

Remarque :

- Vous ne pouvez pas désigner plus de trois approbateurs.
- Nous vous recommandons d'éviter de désigner comme approbateurs des utilisateurs qui peuvent soumettre des paiements (p. ex. les types de rôle **Accès complet** ou **Commis aux comptes fournisseurs**).
- Si vous ne souhaitez pas désigner d'approbateurs, vous pouvez sauter la prochaine étape intitulée : « Étape 3 : Paramétrer les fournisseurs ».

#### **Contexte**

Avant de désigner des approbateurs, vous devez connaître les types de workflow d'approbation que vous pouvez implémenter.

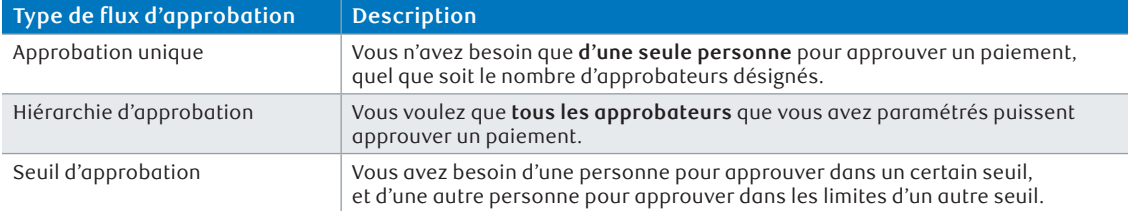

Vous devez aussi déterminer si vous voulez que les approbations fonctionnent différemment selon les instructions de paiement OU les demandes de paiement. Reportez-vous à la question [Quelle différence y a-t-il entre une instruction de paiement](#page-28-0)  [et une demande de](#page-28-0) paiement ? dans la section FAQ du présent guide. Le système vous demandera d'établir un workflow d'approbation pour les instructions de paiement et un autre pour les demandes de paiement.

Remarque : Vous pouvez utiliser un seul workflow d'approbation pour toutes les instructions de paiement, et un seul workflow pour toutes les demandes de paiement.

### **Établir un type de workflow d'approbation et des approbateurs**

Remarque : Seuls les utilisateurs qui possèdent le droit d'accès **Administration du workflow d'approbation** peuvent désigner des approbateurs.

- Connectez-vous à Décisionnex RBC > Ouvrez le menu déroulant **Mes services** > Cliquez sur **Visa Payables Automation**.
- Connectez-vous à l'onglet **Workflow d'approbation** > Cliquez sur **Gestion du workflow d'approbation**.
- Sélectionnez soit **Instruction de paiement**, soit **Demande de paiement** dans le champ **Fonction de workflow d'approbation**.
- Sélectionnez le type de workflow qui servira à tous les paiements de cette fonction d'approbation.
- Cliquez sur **Ajouter** et faites défiler la fenêtre vers le bas.

**[Étape 1 :](#page-3-0) Paramétrer les utilisateurs et [accorder les accès](#page-3-0)**

> **Étape 2 : Désigner des approbateurs (facultatif)**

**[Étape 3 :](#page-13-0)  [Paramétrer les](#page-13-0)  fournisseurs**

**[Étape 4 :](#page-18-0)  [Soumettre des](#page-18-0)  paiements**

### **Étape 2 : Désigner des approbateurs (facultatif)**

### **Approbation unique et hiérarchie d'approbation**

- Ajoutez des utilisateurs en commençant par le niveau **Approbateur de niveau 1 :**  Recherchez un utilisateur en particulier (vous pouvez désigner un maximum de trois approbateurs).
- **Montant minimum d'approbation :** Entrez le montant de paiement minimal pour lequel vous exigez une approbation ; si vous voulez que tous les paiements soient approuvés, entrez zéro.
- **Nombre de jours restants avant l'envoi d'une notification de rappel d'approbation :**  Entrez le nombre de jours avant l'envoi d'un rappel à l'approbateur (p. ex. « cinq jours » signifie que l'approbateur sera notifié le sixième jour).
- Cliquez sur **Enregistrer**.

Remarque : Dans la hiérarchie d'approbation, l'approbateur de niveau 1 est notifié en premier. Dès que l'approbateur de niveau 1 donne son aval, l'approbateur suivant dans la chaîne est notifié à son tour, et ainsi de suite.

### **Seuil d'approbation**

- Ajoutez des utilisateurs en commençant par **Approbateur de niveau 1 :** Recherchez un utilisateur en particulier (vous pouvez désigner un maximum de trois approbateurs).
- Entrez le seuil minimum et maximum dans les champs **From** (de) et **To** (à) respectivement pour chaque approbation.

 Remarque : Les valeurs minimales et maximales sont inclusives. Si une valeur comporte le symbole +, cela signifie que l'intervalle commence au centime suivant  $(p. ex. 100+ = 100,01 \text{ s}).$ 

 Remarque : En commençant par le niveau Approbateur de niveau 1 et ainsi de suite, les seuils en dollars devraient augmenter.

- **Nombre de jours restants avant l'envoi d'une notification de rappel d'approbation :**  Entrez le nombre de jours avant l'envoi d'un rappel à l'approbateur (p. ex. « cinq jours » signifie que l'approbateur sera notifié le sixième jour).
- Cliquez sur **Enregistrer**.

**[Étape 1 :](#page-3-0) Paramétrer les utilisateurs et [accorder les accès](#page-3-0)**

> **[Étape 2 :](#page-11-0)  Désigner des [approbateurs](#page-11-0)  (facultatif)**

**[Étape 3 :](#page-13-0)  [Paramétrer les](#page-13-0)  fournisseurs**

**[Étape 4 :](#page-18-0)  [Soumettre des](#page-18-0)  paiements**

<span id="page-13-0"></span>La dernière étape avant de pouvoir régler vos fournisseurs consiste à paramétrer ces fournisseurs dans Visa Payables Automation.

Il y a deux façons de paramétrer les fournisseurs :

- 1. Manuellement, un à un (fonction Ajouter un fournisseur) ; cette option convient lorsque vous devez paramétrer seulement quelques fournisseurs.
- 2. Téléchargement en groupe (option Charger les fournisseurs) ; cette option convient lorsque vous devez paramétrer un grand nombre de fournisseurs.

#### **Manuellement ou un à un**

- Connectez-vous à Décisionnex RBC > Ouvrez le menu déroulant **Mes services** > Cliquez sur **Visa Payables Automation**.
- Cliquez sur l'onglet **Fournisseur** > Cliquez sur **Ajouter un fournisseur**.
- Entrez les détails du fournisseur, du paiement et du compte.

Voici des définitions importantes :

- **Renseignements sur le fournisseur** 
	- Le champ **ID du fournisseur** doit correspondre à l'ID du fournisseur qui est inscrit dans votre système interne de planification des ressources ou de comptabilité. Cette information servira à rapprocher vos paiements.

Remarque : N'insérez aucune espace dans l'ID du fournisseur.

- **Adresse électronique du fournisseur :** Tous les paiements et les autres avis destinés au fournisseur seront envoyés à l'adresse indiquée ici.
- **Adresse(s) électronique(s) secondaire(s) du fournisseur :** Les destinataires recevront seulement les avis de paiement et les rappels ; cependant, les avis ne contiendront pas l'URL sécurisée qui permet d'accéder à tous les détails du paiement. Vous pouvez ajouter un maximum de cinq adresses courriel.
- – **Langue :** La langue des paiements et des autres avis envoyés au fournisseur. Veuillez sélectionner seulement l'anglais américain (US English) ou le français international (International French).
- Renseignements sur les paiements
	- **Règle de correspondance exacte :** Si cette option est cochée, le fournisseur ne peut pas réclamer un montant supérieur à celui que vous indiquez ici. P. ex., si vous envoyez un paiement de 100,00 \$, votre fournisseur peut seulement facturer une somme de 100,00 \$ (ni 99,99 \$, ni 100,01 \$).
	- **Activer l'envoi de factures en pièces jointes :** Si cette option est cochée, votre paiement au fournisseur sera accompagné d'un fichier CSV contenant les détails de votre paiement (numéro de facture, montant de la facture, date de la facture, etc.).
	- **Envoyer une notification de rappel :** Si cette option est cochée, votre fournisseur sera averti qu'il doit accepter le paiement.

**[Étape 1 :](#page-3-0) Paramétrer les utilisateurs et [accorder les accès](#page-3-0)**

> **[Étape 2 :](#page-11-0)  Désigner des [approbateurs](#page-11-0)  (facultatif)**

**Étape 3 : Paramétrer les fournisseurs**

**[Étape 4 :](#page-18-0)  [Soumettre des](#page-18-0)  paiements**

- **Jours restants avant l'envoi d'une notification de rappel :** Le nombre de jours avant l'expiration d'un paiement ; il s'agit d'un avis qui rappelle au fournisseur qu'il doit accepter le paiement. P. ex., entrez cinq jours si vous souhaitez que le rappel soit envoyé cinq jours avant l'expiration.
- **Jours restants avant l'expiration du paiement :** Le nombre de jours avant l'expiration du paiement envoyé à ce fournisseur (p. ex. « 30 jours » signifie que le paiement expirera après le 30<sup>e</sup> jour). Les jours précédant l'expiration du paiement doivent dépasser les jours du délai de notification.
- **Code de sécurité (CVV2) requis :** Si cette option est cochée, le code de sécurité à trois chiffres sera transmis à votre fournisseur pour qu'il puisse accepter le paiement. Nous vous recommandons d'activer cette option au cas où votre fournisseur exige un code de sécurité à trois chiffres.
- **Informations sur le compte** 
	- **Type de compte :** Pour générer un nouveau numéro de carte virtuelle lors de chaque paiement envoyé à ce fournisseur, laissez ce champ **en blanc**. Pour conserver le même numéro de carte virtuelle lors de chaque paiement destiné à ce fournisseur, cliquez sur **Assigné**. Consultez la section [FAQ](#page-28-0) du présent guide pour en apprendre davantage sur les comptes assignés.
	- Si le **Type de compte** est « **Assigné** » :
		- **Type d'action :** Cliquez sur **Demande de nouveau compte pseudo**. Cette option générera le nouveau compte assignés que vous souhaitez obtenir.
		- **Code de devise :** Cliquez sur la devise des paiements destinés à ce fournisseur.

 Remarque : Les paiements sont assujettis à des frais de change si la devise ne correspond pas à celle du compte de la carte commerciale RBC.

- **Compte de financement :** Cliquez sur le compte de financement dans lequel les opérations doivent être inscrites. Reportez-vous à la section [FAQ](#page-28-0) du présent guide pour en apprendre davantage sur le compte de financement.
- Cliquez sur **Enregistrer**.

### **Téléchargement groupé**

- Connectez-vous à Décisionnex RBC > Ouvrez le menu déroulant **Mes services** > Cliquez sur **Visa Payables Automation**.
- Cliquez sur l'onglet **Fournisseurs** > Cliquez sur **Charger les fournisseurs** > Cliquez sur **Télécharger le modèle de fichier groupé**.

 Remarque : Le modèle de fichier groupé est le format de fichier requis pour un téléchargement groupé.

- Remplissez les champs d'information sur le fournisseur (reportez-vous à la section suivante, qui explique comment remplir le fichier de téléchargement) > Entrez **Add**  dans la colonne **ActionCode** > Sauvegarder le fichier en format CSV ou TXT.
- Téléchargez le fichier dans Visa Payables Automation.
	- Cliquez sur l'onglet **Fournisseurs** > Cliquez sur **Charger les fournisseurs** > Cliquez sur **Parcourir** > Sélectionnez le fichier > Cliquez sur **Soumettre**.

**[Étape 1 :](#page-3-0) Paramétrer les utilisateurs et [accorder les accès](#page-3-0)**

> **[Étape 2 :](#page-11-0)  Désigner des [approbateurs](#page-11-0)  (facultatif)**

**[Étape 3 :](#page-13-0)  [Paramétrer les](#page-13-0)  fournisseurs**

**[Étape 4 :](#page-18-0)  [Soumettre des](#page-18-0)  paiements**

### **Remplir le fichier de téléchargement groupé des fournisseurs**

Vous trouverez ci-dessous les champs obligatoires et leur description.

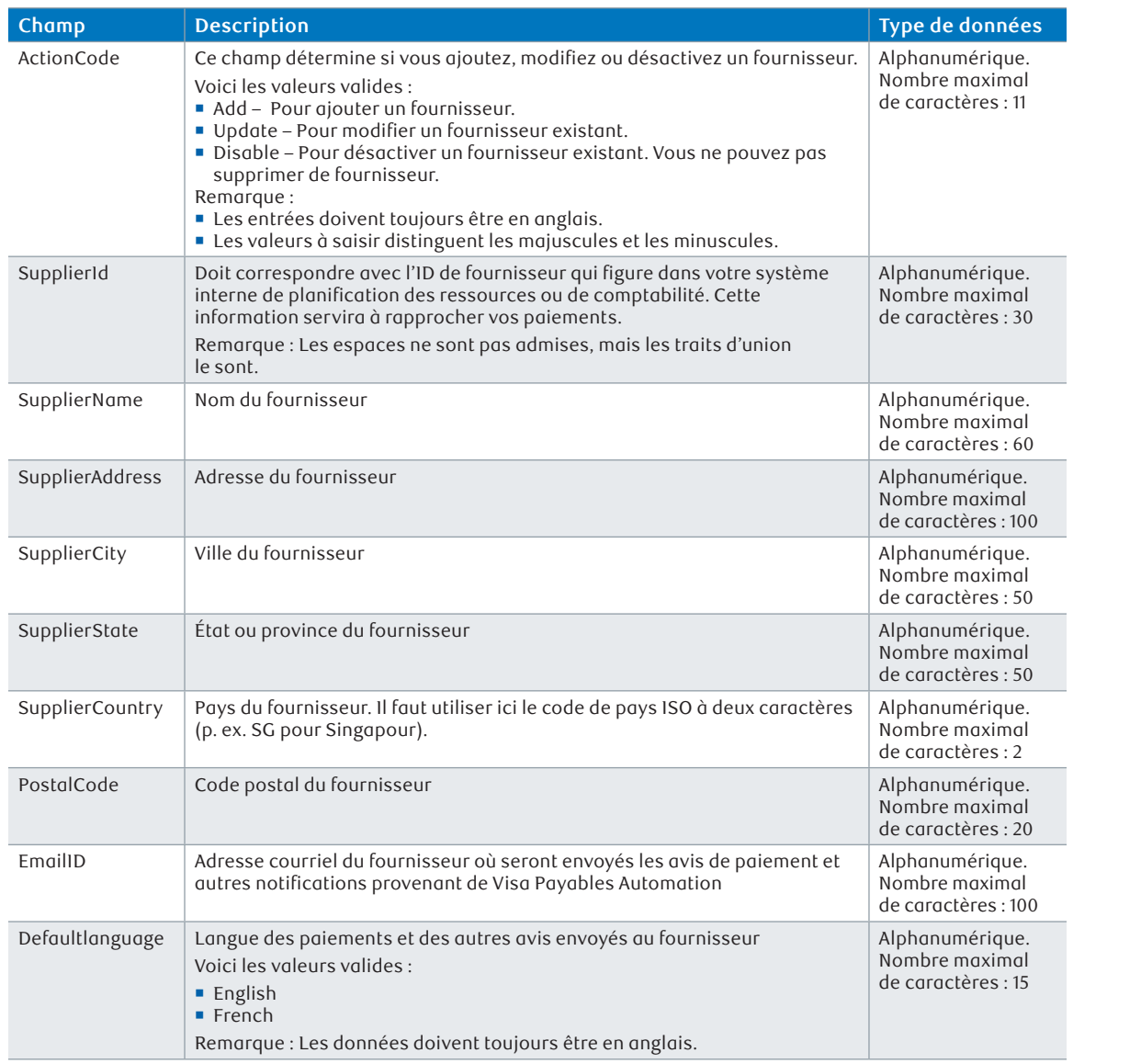

Vous trouverez ci-dessous les champs facultatifs et leur description. Vous souhaiterez peut-être ajouter des actions supplémentaires ou des renseignements pour les rapprochements.

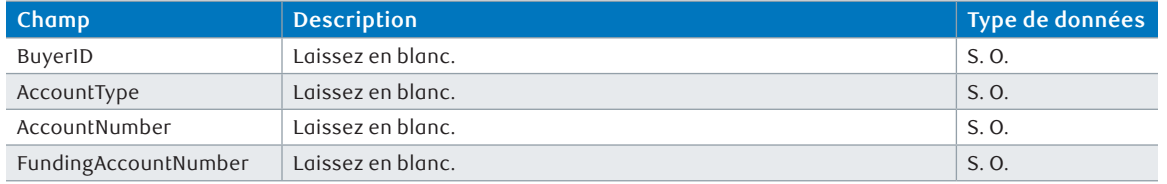

**[Étape 1 :](#page-3-0) Paramétrer les utilisateurs et [accorder les accès](#page-3-0)**

> **[Étape 2 :](#page-11-0)  Désigner des [approbateurs](#page-11-0)  (facultatif)**

**[Étape 3 :](#page-13-0)  [Paramétrer les](#page-13-0)  fournisseurs**

**[Étape 4 :](#page-18-0)  [Soumettre des](#page-18-0)  paiements**

**[Étape 1 :](#page-3-0) Paramétrer les utilisateurs et [accorder les accès](#page-3-0)**

> **[Étape 2 :](#page-11-0)  Désigner des [approbateurs](#page-11-0)  (facultatif)**

**[Étape 3 :](#page-13-0)  [Paramétrer les](#page-13-0)  fournisseurs**

**[Étape 4 :](#page-18-0)  [Soumettre des](#page-18-0)  paiements**

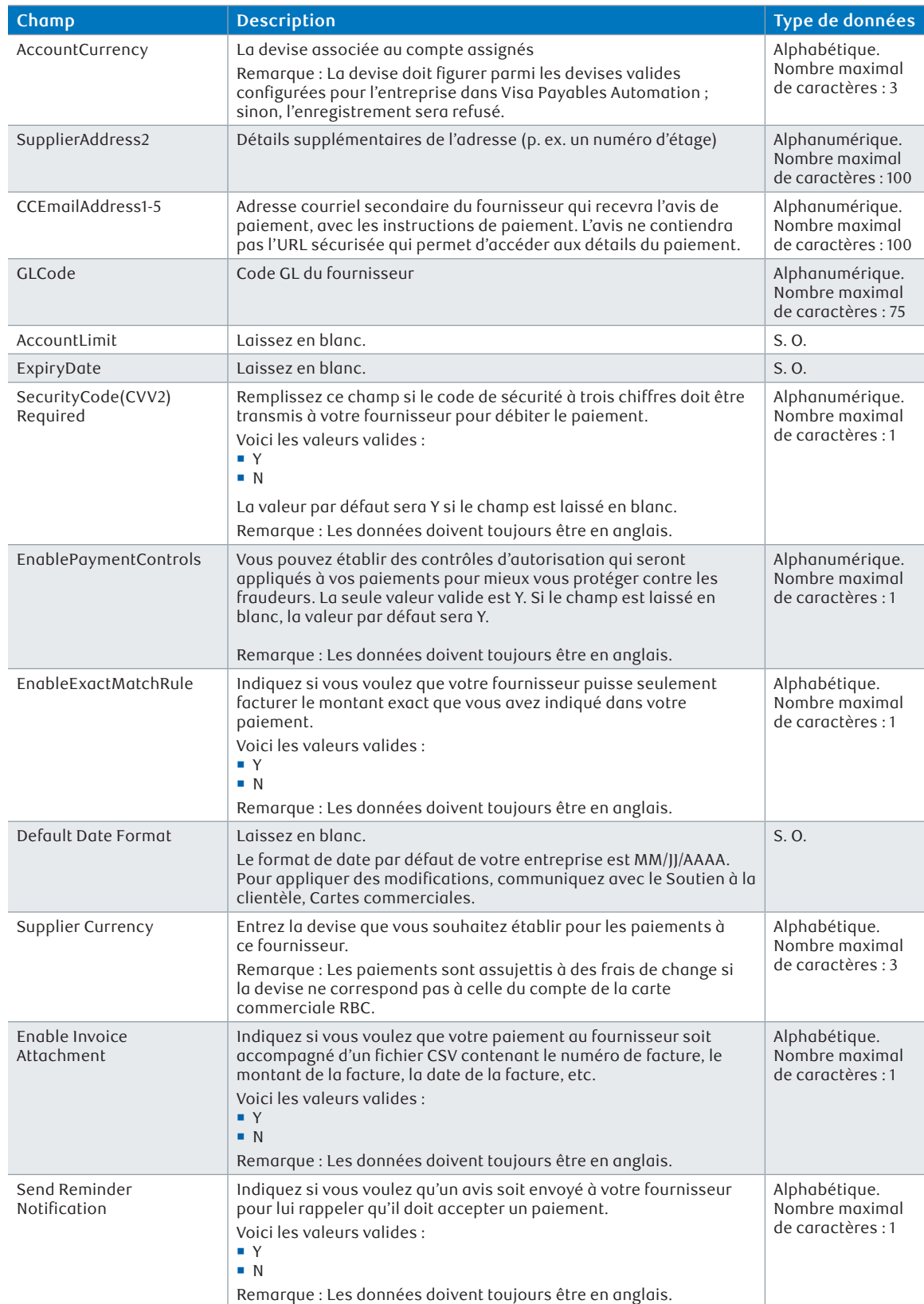

<span id="page-17-0"></span>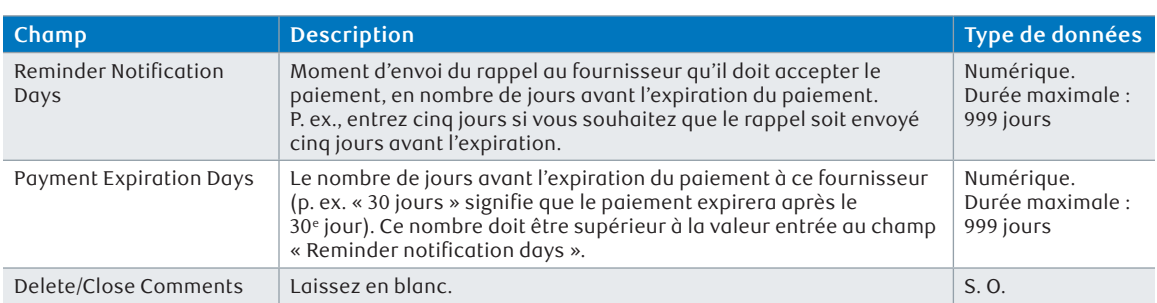

### **Autres usages du fichier de téléchargement de fournisseurs groupé**

Comme nous l'avons vu dans la description du champ **ActionCode**, le fichier de téléchargement groupé permet de modifier et de désactiver des fournisseurs (non seulement d'en ajouter de nouveaux).

#### **Prochaines étapes**

Une fois qu'un fournisseur est défini, il recevra à son adresse courriel principale deux messages l'informant qu'il sera payé par le système Visa Payables Automation ; grâce à la question-réponse de sécurité (fournie dans deux messages distincts), il pourra s'authentifier pour compléter le processus de paiement.

Remarque : La réponse à la question de sécurité est l'ID de fournisseur que vous avez entré dans le système Visa Payables Automation.

#### **Envoyer une question-réponse de sécurité pour une deuxième fois**

Si votre fournisseur oublie sa question et sa réponse de sécurité, vous pouvez utiliser Visa Payables Automation pour lui envoyer cette information une nouvelle fois.

- Connectez-vous à Décisionnex RBC > Ouvrez le menu déroulant **Mes services** > Cliquez sur **Visa Payables Automation**.
- Cliquez sur l'onglet **Fournisseurs** > Utilisez l'icône du **filtre** pour rechercher ce fournisseur en particulier.
- Cliquez sur **Envoyer questions/réponses de sécurité** > Cliquez sur **Fournisseurs filtrés** > Cliquez sur **Soumettre**.

**[Étape 1 :](#page-3-0) Paramétrer les utilisateurs et [accorder les accès](#page-3-0)**

> **[Étape 2 :](#page-11-0)  Désigner des [approbateurs](#page-11-0)  (facultatif)**

**[Étape 3 :](#page-13-0)  [Paramétrer les](#page-13-0)  fournisseurs**

**[Étape 4 :](#page-18-0)  [Soumettre des](#page-18-0)  paiements**

<span id="page-18-0"></span>Vous êtes maintenant prêt à utiliser Visa Payables Automation – les utilisateurs ont été créés, désignés comme approbateurs, et les fournisseurs ont été ajoutés. Vous pouvez commencer à payer vos fournisseurs !

Il y a trois façons d'effectuer un paiement, selon le contexte d'application.

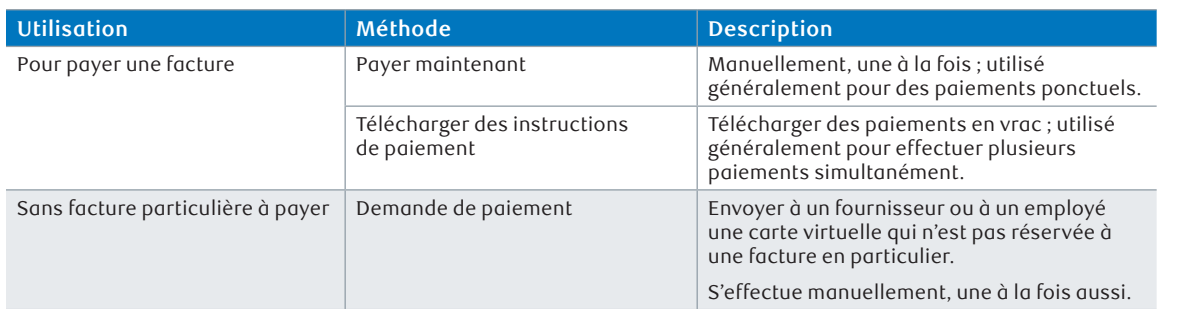

#### **Payer maintenant**

- Connectez-vous à Décisionnex RBC > Ouvrez le menu déroulant **Mes services** > Cliquez sur **Visa Payables Automation**.
- Cliquez sur l'onglet **Paiements** > Cliquez sur **Payer maintenant**.
- **Entrez les options du fournisseur et du paiement.**

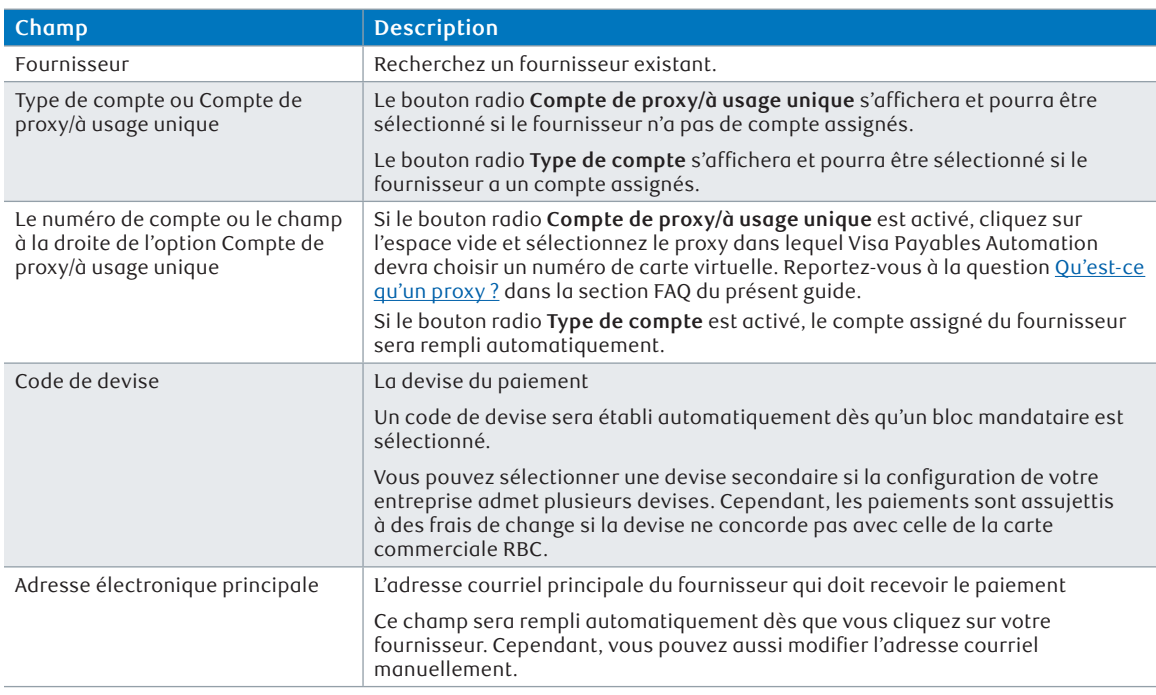

**[Étape 1 :](#page-3-0) Paramétrer les utilisateurs et [accorder les accès](#page-3-0)**

> **[Étape 2 :](#page-11-0)  Désigner des [approbateurs](#page-11-0)  (facultatif)**

**[Étape 3 :](#page-13-0)  [Paramétrer les](#page-13-0)  fournisseurs**

**Étape 4 : Soumettre des paiements**

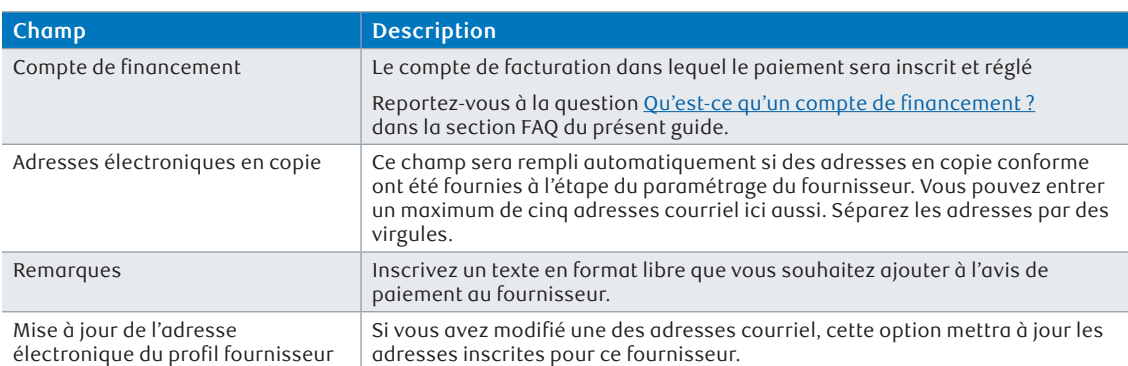

- Choisissez d'entrer les détails de la facture à la main (**Entrer les détails de facture**) ou téléchargez un fichier contenant toutes vos factures (**Télécharger le fichier de facture**).
- Si vous sélectionnez **Entrer les détails de facture**, entrez l'information nécessaire et cliquez sur **Ajouter facture**. S'il y a plusieurs factures liées à ce paiement, répétez cette étape. Vous pouvez ajouter un maximum de 10 factures.
	- **Paiement partiel :** Cette option est facultative et permet d'informer votre fournisseur que vous envoyez un paiement inférieur au montant réclamé sur la facture. Cette précision est affichée dans le fichier CSV joint à l'avis de paiement transmis à votre fournisseur.
- Si vous sélectionnez **Télécharger le fichier de facture**, vous devrez remplir et télécharger le **modèle de téléchargement de facture**. Pour repérer le modèle de téléchargement de facture
	- Connectez-vous à Décisionnex RBC > Ouvrez le menu déroulant **Mes services** > Cliquez sur **Visa Payables Automation**.
	- Cliquez sur **Aide** > Allez à **Table des matières** > Cliquez sur **Paiements** > Cliquez sur **Payer maintenant** > Faites défiler la fenêtre à la section Upload Invoice Files > Cliquez sur **Cliquez ici pour ouvrir un exemple de fichier CSV** (ou sur fichier XLS si vous préférez cette option).
	- Nous vous recommandons de sauvegarder ce modèle pour un usage ultérieur.

 Remarque : Les dates entrées dans le modèle du fichier de téléchargement de facture doivent être inscrites au même format que celles de l'utilisateur dans Visa Enrollment Manager. Pour vérifier ou modifier le format de date dans Visa Enrollment Manager : Connectez-vous à Décisionnex RBC > Ouvrez le menu déroulant **Mes services** > Cliquez sur **Visa Enrollment Manager** > Cliquez sur l'onglet **Utilisateurs** > Cliquez sur **Rechercher un utilisateur** (sous l'en-tête User Management) > Cliquez sur **Rechercher** > Cliquez sur l'**ID de connexion** de l'utilisateur > Cliquez sur l'onglet **Options** > Modifiez le

**[Étape 1 :](#page-3-0) Paramétrer les utilisateurs et [accorder les accès](#page-3-0)**

> **[Étape 2 :](#page-11-0)  Désigner des [approbateurs](#page-11-0)  (facultatif)**

**[Étape 3 :](#page-13-0)  [Paramétrer les](#page-13-0)  fournisseurs**

**[Étape 4 :](#page-18-0)  [Soumettre des](#page-18-0)  paiements**

**format de date** > Cliquez sur **Terminer**.

 Cliquez sur **Soumettre**.

### **Télécharger les instructions de paiement**

- Connectez-vous à Décisionnex RBC > Ouvrez le menu déroulant **Mes services** > Cliquez sur **Visa Payables Automation**.
- Cliquez sur l'onglet **Paiements** > Cliquez sur **Télécharger les instructions de paiement** > Cliquez sur **Télécharger un modèle** pour obtenir le modèle de fichier requis.
- Entrez l'information requise (reportez-vous aux notes ci-dessous pour remplir le fichier d'instructions de paiement) > Sauvegardez le fichier.
- Téléchargez le fichier dans Visa Payables Automation.
- Cliquez sur l'onglet **Paiements** > Cliquez sur **Télécharger les instructions de paiement** > Cliquez sur **Parcourir** > Sélectionnez le fichier > Cliquez sur **Télécharger**.

### **Remplir le fichier d'instructions de paiement**

Vous trouverez ci-dessous les champs obligatoires et leur description.

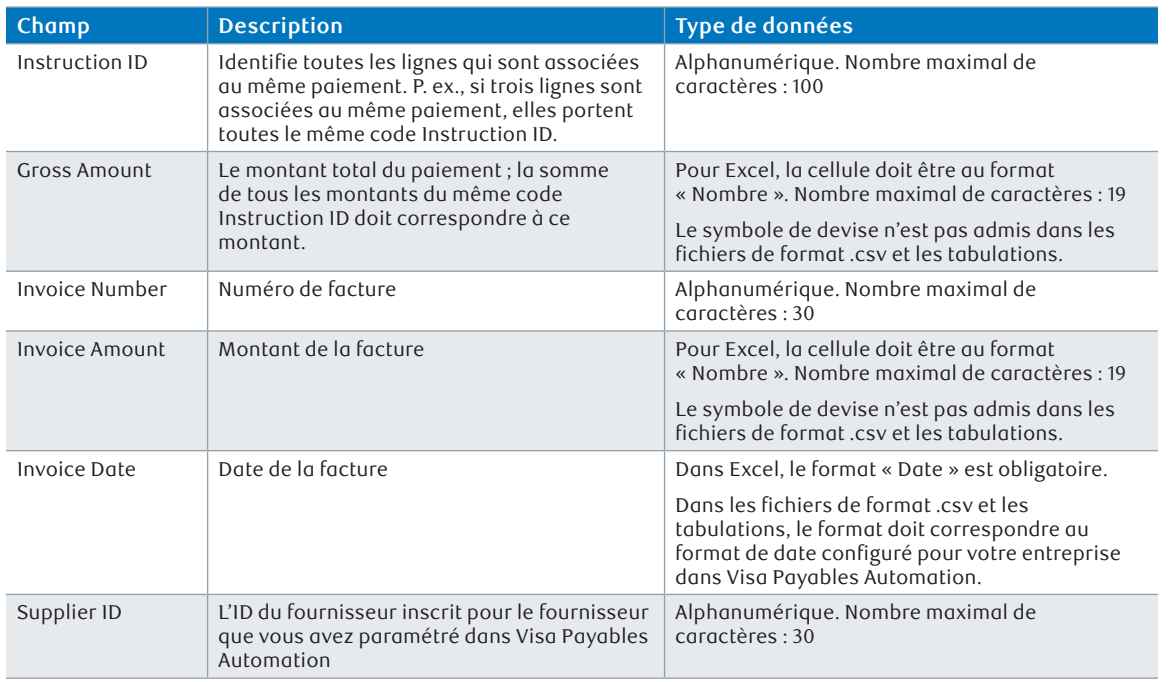

**Important :** Chaque ligne correspond à une facture unique.

Vous trouverez ci-dessous un exemple d'un paiement unique (remarquez que le code ID de l'instruction est identique) pour trois factures de 100 \$ chacune, soit un total de 300 \$ pour le fournisseur ABC.

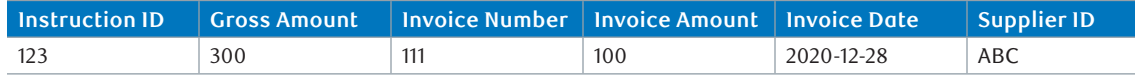

**[Étape 1 :](#page-3-0) Paramétrer les utilisateurs et [accorder les accès](#page-3-0)**

> **[Étape 2 :](#page-11-0)  Désigner des [approbateurs](#page-11-0)  (facultatif)**

**[Étape 3 :](#page-13-0)  [Paramétrer les](#page-13-0)  fournisseurs**

**[Étape 4 :](#page-18-0)  [Soumettre des](#page-18-0)  paiements**

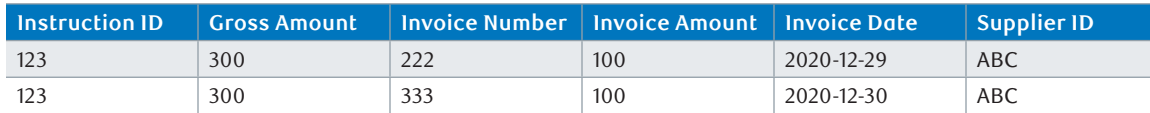

Vous trouverez ci-dessous les champs facultatifs et leur description.

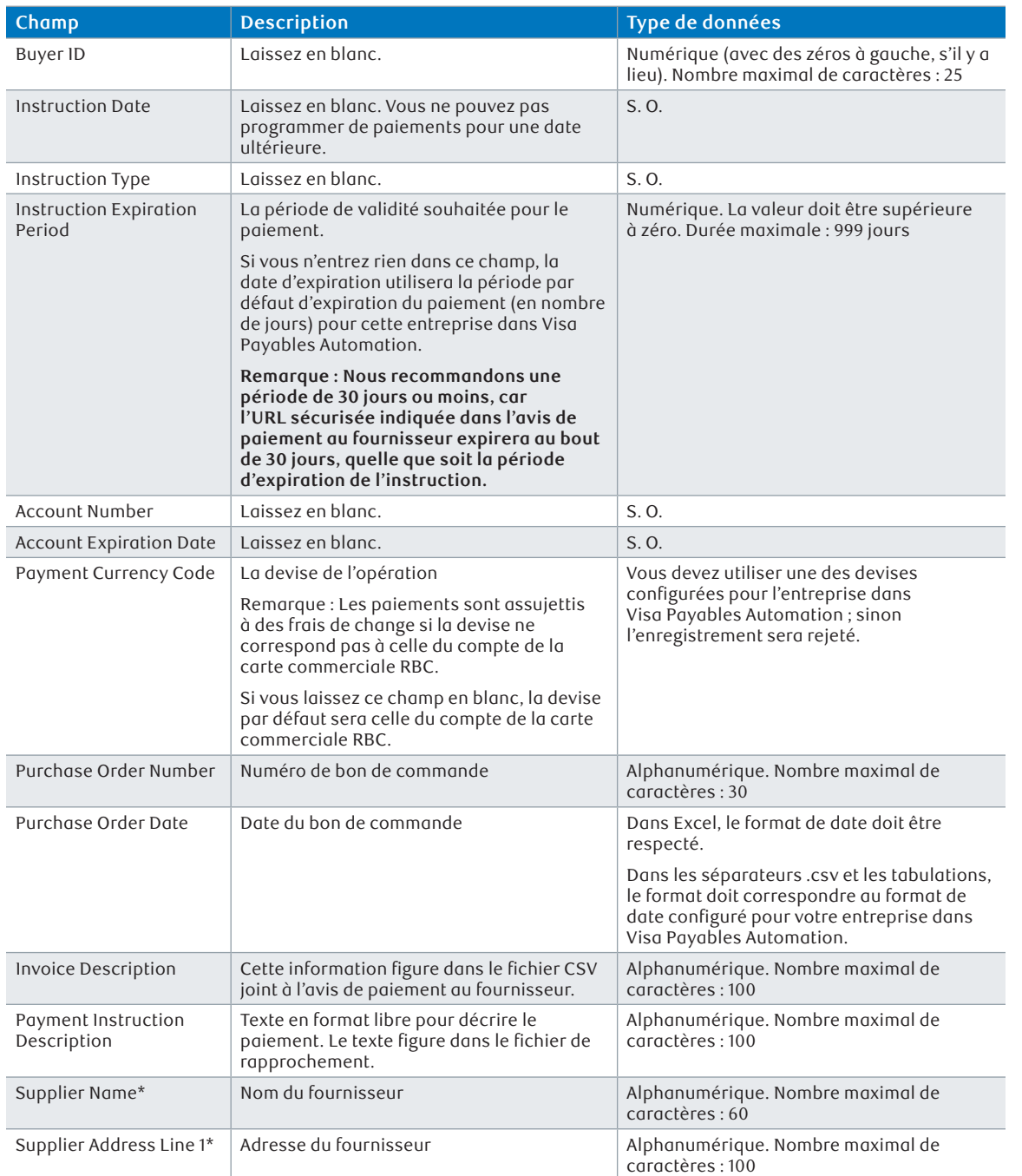

**[Étape 1 :](#page-3-0) Paramétrer les utilisateurs et [accorder les accès](#page-3-0)**

> **[Étape 2 :](#page-11-0)  Désigner des [approbateurs](#page-11-0)  (facultatif)**

**[Étape 3 :](#page-13-0)  [Paramétrer les](#page-13-0)  fournisseurs**

**[Étape 4 :](#page-18-0)  [Soumettre des](#page-18-0)  paiements**

**[Étape 1 :](#page-3-0) Paramétrer les utilisateurs et [accorder les accès](#page-3-0)**

> **[Étape 2 :](#page-11-0)  Désigner des [approbateurs](#page-11-0)  (facultatif)**

**[Étape 3 :](#page-13-0)  [Paramétrer les](#page-13-0)  fournisseurs**

**[Étape 4 :](#page-18-0)  [Soumettre des](#page-18-0)  paiements**

**[Étape 5 :](#page-25-0)  [Rapprocher les](#page-25-0)  paiements**

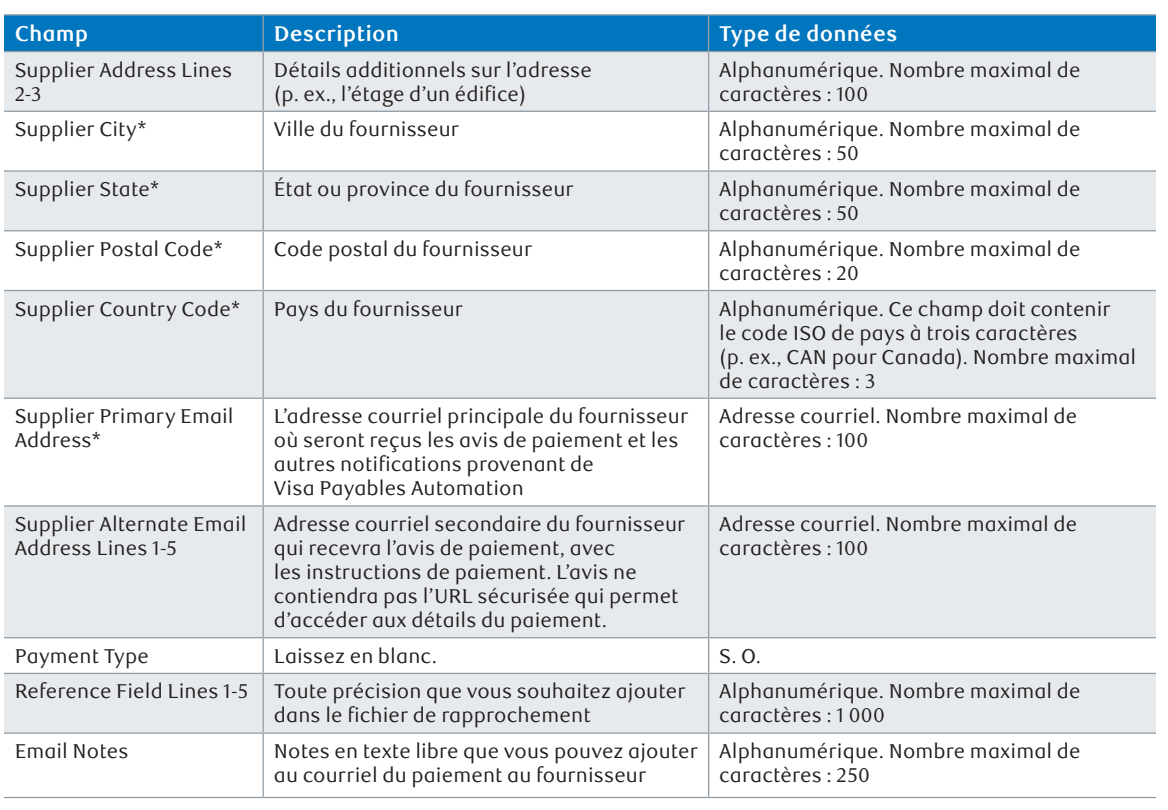

\* Vous devez remplir ce champ si vous ajoutez un fournisseur qui n'est pas encore paramétré dans le système Visa Payables Automation. Le système Visa Payables Automation utilisera cette même information pour ajouter un fournisseur dans le système.

Bien que cette méthode permette d'ajouter des fournisseurs, nous vous recommandons d'utiliser la procédure décrite dans la section [Paramétrer les fournisseurs](#page-13-0) du présent guide ; ainsi vous pourrez ajouter des champs pour vos fournisseurs à cette étape, s'il y a lieu.

### **Demandes de paiement**

- Connectez-vous à Décisionnex RBC > Ouvrez le menu déroulant **Mes services** > Cliquez sur **Visa Payables Automation**.
- Cliquez sur l'onglet **Paiements** > Cliquez sur **Demande de paiement**.
- Entrez les détails de la demande de paiement.
	- **À usage unique :** Sélectionnez le proxy d'où sera extrait le numéro de carte virtuelle. Reportez-vous à la question [Qu'est-ce qu'un p](#page-28-0)roxy ? dans la section FAQ du présent guide.
	- **Montant de la demande :** Le montant associé au numéro de carte virtuelle.
	- **Date d'expiration de la demande :** Le délai de validité du numéro de carte virtuelle.

 Remarque : Même si le délai établi est plus long, veuillez demander au destinataire de répondre à la question de sécurité dans les 30 jours, car les détails complets de la carte virtuelle (le numéro à 16 chiffres, la date d'expiration, le code de sécurité à

3 chiffres) ne peuvent plus être obtenus après ces 30 jours, quelle que soit la date d'expiration.

- **Commentaires concernant la demande :** Ces commentaires apparaîtront dans le fichier de téléchargement de l'état des paiements.
- Entrez l'adresse courriel du destinataire du numéro de carte virtuelle.
	- Si le destinataire est un fournisseur déjà paramétré dans Visa Payables Automation, cochez la case **Sélectionner un fournisseur existant**, puis recherchez ce fournisseur en particulier.
	- Si votre destinataire n'est pas inscrit dans Visa Payables Automation, entrez son adresse courriel ainsi que les réponses aux questions de sécurité préétablies.
- Appliquez tous les contrôles requis.
	- Vous pouvez voir les descriptions en pointant sur le bouton d'information de chacune des règles.

 Remarque : Vous devez sélectionner au moins un contrôle dans la section Règles de dépenses ; toutes les autres règles sont facultatives.

 Cliquez sur **Soumettre**.

Remarque : Pour autoriser plusieurs opérations sur une carte virtuelle, sélectionnez **Règle de fréquence de dépense** (cliquez sur **Règles de dépenses** dans la section Règle de contrôle d'autorisation). Entrez ensuite la limite maximale de la carte dans le champ **Montant de limite de dépense** (p. ex., 500 \$ signifie que la carte virtuelle peut être utilisée plusieurs fois, pour autant que le montant total des opérations n'excède pas 500 \$).

- **Jour spécifique récurrent :** Si vous souhaitez que les restrictions sur le montant de limite de dépenses et le nombre maximal de transactions soient réinitialisées lors d'un jour précis chaque mois. À titre d'exemple, si le 15ª jour de chaque mois est choisi, alors des dépenses sont autorisées sur la carte virtuelle jusqu'à un montant de limite de dépenses et un nombre maximal de transactions est permis jusqu'au 14ª jour du mois suivant. Ensuite, il se produit une réinitialisation.
- **Tous les mois :** Si vous souhaitez que les restrictions sur le montant de limite de dépenses et le nombre maximal de transactions soient réinitialisées au premier jour de chaque mois. À titre d'exemple, des dépenses sont autorisées sur la carte virtuelle jusqu'à un montant de limite de dépenses et un nombre maximal de transactions est permis jusqu'au dernier jour du mois. Ensuite, il se produit une réinitialisation.
- **Plage de dates non récurrente :** Si vous ne souhaitez pas que les restrictions sur le montant de limite de dépenses et le nombre maximal de transactions soient réinitialisées.

 Remarque : La date d'expiration affichée pour le paiement continuera d'être la date d'expiration de la demande. En revanche, la date de fin est cinq jours après la date d'expiration de la demande pour accorder quelques jours supplémentaires afin qu'une transaction fonctionne s'il s'avérait que la carte virtuelle était utilisée le dernier jour du délai (p. ex., utilisée à la date d'expiration de la demande).

Remarque : Pour envoyer une nouvelle fois les questions-réponses de sécurité, si le paiement a été expédié à un fournisseur non inscrit dans Visa Payables Automation

**24** Visa Payables Automation – Guide de démarrage Connectez-vous à Décisionnex RBC > Ouvrez le menu déroulant **Mes services** > Cliquez

**[Étape 1 :](#page-3-0) Paramétrer les utilisateurs et [accorder les accès](#page-3-0)**

> **[Étape 2 :](#page-11-0)  Désigner des [approbateurs](#page-11-0)  (facultatif)**

**[Étape 3 :](#page-13-0)  [Paramétrer les](#page-13-0)  fournisseurs**

**[Étape 4 :](#page-18-0)  [Soumettre des](#page-18-0)  paiements**

### sur **Visa Payables Automation**.

 Cliquez sur l'onglet **Paiements** > Cliquez sur **État du paiement** > Repérez la demande de paiement (vous pouvez utiliser l'icône du **filtre**) > Cliquez sur le **montant du paiement** de la demande de paiement > Cliquez sur **Renvoyer la question et la réponse de sécurité.**

Pour envoyer une question de sécurité et sa réponse à un fournisseur inscrit dans Visa Payables Automation, suivez les instructions habituelles (reportez-vous à la section [Envoyer une question-réponse de sécurité pour une deuxième fois](#page-17-0)).

#### **Prochaines étapes**

Si vous avez désigné des approbateurs, ceux-ci recevront une demande d'autorisation par courriel et entreront dans Visa Payables Automation pour exécuter le flux de l'onglet **Workflow d'approbation**.

Si aucun approbateur n'est désigné, ou si le paiement a déjà été approuvé, vos fournisseurs recevront un courriel qui leur signalera qu'un paiement est en cours et pour quelles factures. Les fournisseurs seront invités à s'authentifier en répondant à une question de sécurité (la réponse exacte est leur ID de fournisseur) ; ensuite, ils recevront un numéro de carte virtuelle à 16 chiffres, un code de sécurité (CVV2) à trois chiffres et une date d'expiration qui leur permettra d'encaisser vos paiements.

### **Si mon fournisseur n'accepte pas le paiement avant l'expiration, que se passera-t-il ?**

Votre fournisseur ne pourra pas accepter le paiement si a) la date d'expiration du paiement est échue, ou b) 30 jours se sont écoulés depuis la soumission du paiement, car l'URL sécurisée devient inactive après 30 jours. Dans les deux cas, vous devrez recréer le paiement.

Si vous remarquez que le paiement approche de l'échéance de 30 jours, vous pouvez réinitialiser la période d'activation de l'URL à 30 jours.

- Connectez-vous à Décisionnex RBC > Ouvrez le menu déroulant **Mes services** > Cliquez sur **Visa Payables Automation**.
- Cliquez sur l'onglet **Paiements** > Cliquez sur **État du paiement** > Repérez le paiement qui vous intéresse > Cliquez sur le **montant du paiement** > Cliquez sur **Renvoyer les notifications** > Cliquez sur **Soumettre**.

Remarque : Vous ne pouvez pas réinitialiser l'URL sécurisée à 30 jours des demandes de paiement aux fournisseurs qui ne sont pas inscrits dans Visa Payables Automation.

Si vous observez que le paiement approche de la date d'expiration, vous pouvez repousser cette date.

- Connectez-vous à Décisionnex RBC > Ouvrez le menu déroulant **Mes services** > Cliquez sur **Visa Payables Automation**.
- Cliquez sur l'onglet **Paiements** > Cliquez sur **État du paiement** > Repérez le paiement qui vous intéresse > Cliquez sur le **montant du paiement** > Cliquez sur **Renvoyer les notifications** > Cliquez sur **Nouvelle date d'expiration** > Entrez la nouvelle date > Cliquez sur **Soumettre**.

Remarque : Vous ne pouvez pas repousser la date d'expiration des demandes de paiement aux fournisseurs qui ne sont pas inscrits dans Visa Payables Automation.

**[Étape 1 :](#page-3-0) Paramétrer les utilisateurs et [accorder les accès](#page-3-0)**

> **[Étape 2 :](#page-11-0)  Désigner des [approbateurs](#page-11-0)  (facultatif)**

**[Étape 3 :](#page-13-0)  [Paramétrer les](#page-13-0)  fournisseurs**

**[Étape 4 :](#page-18-0)  [Soumettre des](#page-18-0)  paiements**

## <span id="page-25-0"></span>**Étape 5 : Rapprocher les paiements**

Pour terminer, une fois que vous aurez soumis vos paiements à vos fournisseurs, vous souhaiterez connaître l'état de ces paiements (complétés, non complétés, etc.) et les factures et fournisseurs qui leur sont associés. Par souci de commodité, cette information est réunie dans les fichiers de rapprochement qui sont envoyés dans votre boîte aux lettres !

#### **Comment accéder à un fichier de rapprochement**

- Connectez-vous à Décisionnex RBC > Cliquez sur **Mailbox** dans la section Quick Links.
- Cliquez sur **Boîte de réception** > Repérez le fichier de rapprochement qui vous intéresse > Cliquez sur **Téléchargement**.

Les fichiers de rapprochement commencent tous par la chaîne « VPA\_Reconciliation\_ ».

#### **Format**

Les fichiers de rapprochement ont l'une des structures suivantes :

- $\blacksquare$  Excel (.xls)
- Valeurs séparées par des virgules (.csv)

### **Comment interpréter un fichier de rapprochement**

Le fichier de rapprochement contient les détails de la carte, les données et l'état du paiement, les renseignements sur le fournisseur et sur la facture.

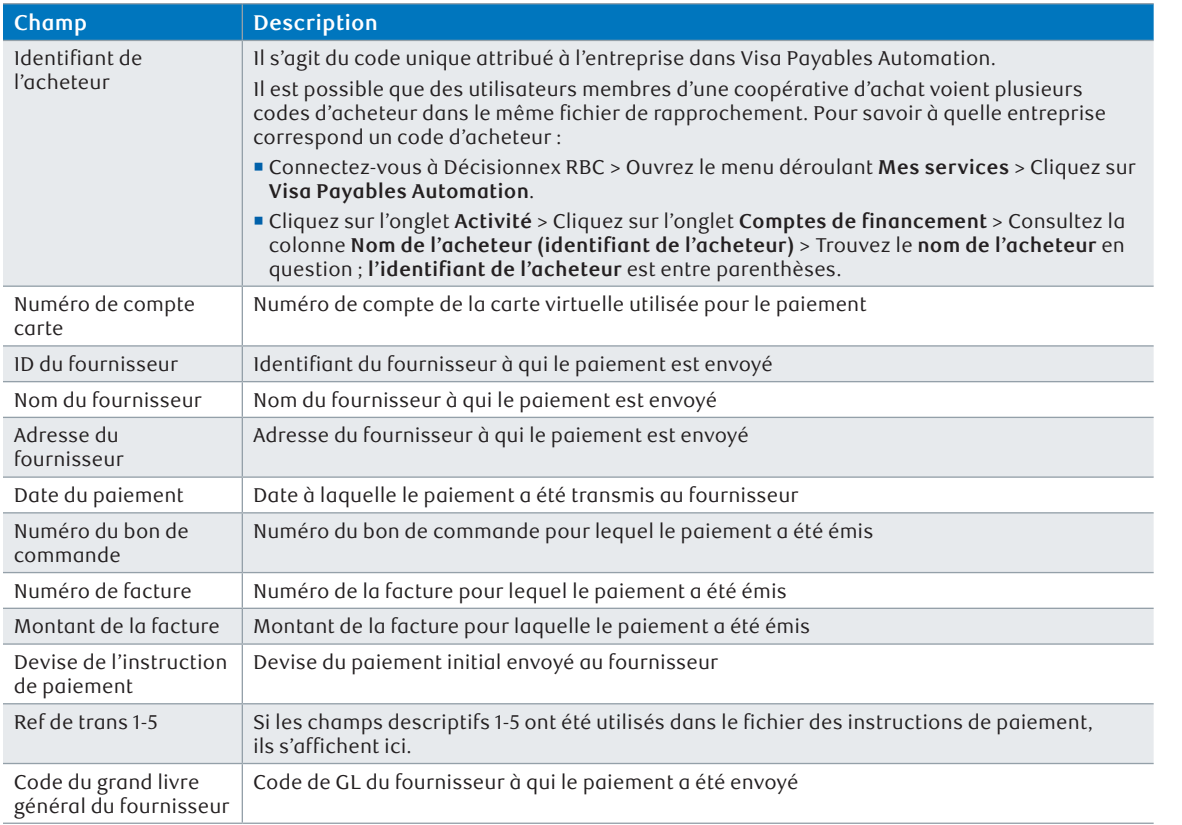

**[Étape 1 :](#page-3-0) Paramétrer les utilisateurs et [accorder les accès](#page-3-0)**

> **[Étape 2 :](#page-11-0)  Désigner des [approbateurs](#page-11-0)  (facultatif)**

**[Étape 3 :](#page-13-0)  [Paramétrer les](#page-13-0)  fournisseurs**

**[Étape 4 :](#page-18-0)  [Soumettre des](#page-18-0)  paiements**

## **Étape 5 : Rapprocher les paiements**

**[Étape 1 :](#page-3-0) Paramétrer les utilisateurs et [accorder les accès](#page-3-0)**

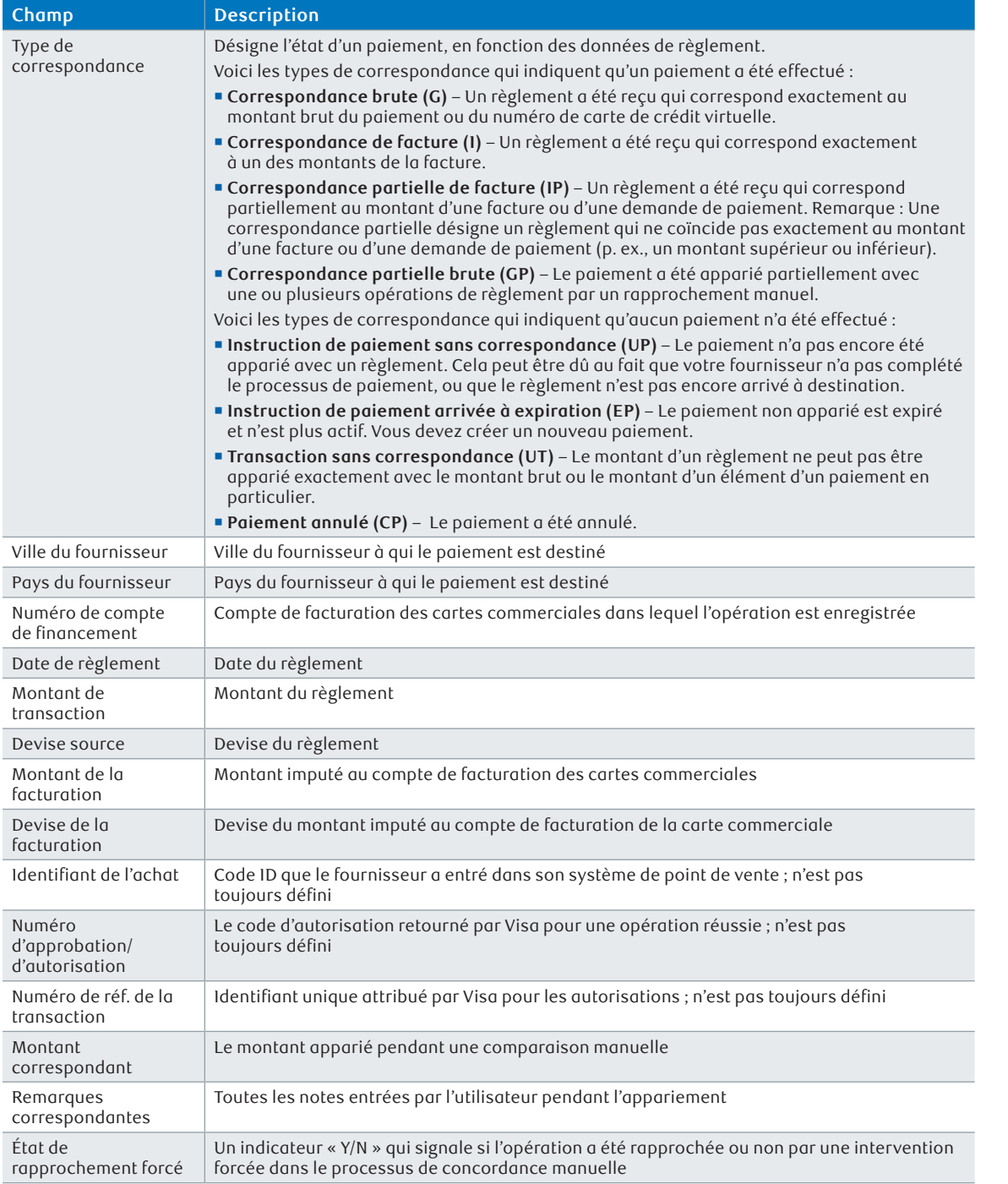

**[Étape 2 :](#page-11-0)  Désigner des [approbateurs](#page-11-0)  (facultatif)**

**[Étape 3 :](#page-13-0)  [Paramétrer les](#page-13-0)  fournisseurs**

**[Étape 4 :](#page-18-0)  [Soumettre des](#page-18-0)  paiements**

## **Étape 5 : Rapprocher les paiements**

### **À quelle fréquence le fichier de rapprochement est-il créé ?**

Les fichiers de rapprochement sont transmis automatiquement selon la fréquence établie pour votre entreprise. Si vous voulez changer la fréquence des livraisons, veuillez communiquer avec le Soutien à la clientèle, Cartes commerciales.

- **Quotidienne :** Le processus de rapprochement débute chaque jour à 13 h TMG. Tous les fichiers de rapprochement sont mis en file d'attente pour être traités. Le processus peut varier, mais exige généralement plusieurs heures. En l'absence d'activité, vous recevrez un fichier vide.
- **Hebdomadaire :** Le processus de rapprochement est exécuté une fois par semaine. Vous pouvez choisir n'importe quel jour de la semaine pour recevoir le fichier hebdomadaire. Ce processus débute à 13 h TMG le jour de votre choix.
- **Mensuelle :** Le processus de rapprochement est exécuté une fois par mois. Vous pouvez choisir n'importe quel jour du mois pour recevoir le fichier mensuel. Ce processus débute à 13 h TMG le jour de votre choix.

### **Rapport de rapprochement ponctuel**

Pour obtenir un fichier de rapprochement avant la date de livraison prévue, vous pouvez générer un fichier de rapprochement ponctuel.

- Connectez-vous à Décisionnex RBC > Ouvrez le menu déroulant **Mes services** > Cliquez sur **Visa Payables Automation**.
- Cliquez sur l'onglet **Rapports** > Cliquez sur **Rapport de rapprochement ponctuel**.
- Entrez les dates de début et de fin du rapport que vous voulez créer.
- Cliquez sur **Format du fichier**.
- Cliquez sur l'option **Extraire les données de règlement** pour choisir si les données de règlement doivent être basées sur les dates des paiements ou de l'enregistrement des règlements.
	- **En fonction de la date d'envoi du règlement :** Le rapport contiendra les paiements qui ont été réglés dans l'intervalle de date précisé. Ce filtre extrait les paiements avec l'état G, I, IP ou GP, ainsi que tous les règlements sans correspondance (UT) dont les dates s'inscrivent dans l'intervalle précisé. Les paiements expirés ou annulés et les paiements sans correspondance ne seront pas inclus dans cette version du rapport, car ils n'ont pas fait l'objet d'un règlement.
	- **En fonction de l'activité de paiement :** Tous les paiements inscrits dans l'intervalle désigné sont affichés dans le rapport (paiements soumis, paiements expirés, règlements reçus, etc.).
- Cliquez sur **Soumettre**.

### **Important : Ne cliquez pas sur le bouton « Envoyer le fichier de rapprochement » de l'écran « Rapprocher des paiements » pour générer un fichier de rapprochement ponctuel.**

Remarque : Le fait de demander un fichier de rapprochement ponctuel n'a pas d'incidence sur la date de la transmission programmée ; par contre, le contenu du prochain fichier programmé sera affecté, car les instructions de paiement sont déclarées seulement une fois, sauf en cas de changement d'état.

**[Étape 1 :](#page-3-0) Paramétrer les utilisateurs et [accorder les accès](#page-3-0)**

> **[Étape 2 :](#page-11-0)  Désigner des [approbateurs](#page-11-0)  (facultatif)**

**[Étape 3 :](#page-13-0)  [Paramétrer les](#page-13-0)  fournisseurs**

**[Étape 4 :](#page-18-0)  [Soumettre des](#page-18-0)  paiements**

#### <span id="page-28-0"></span>**Quelle différence y a-t-il entre un compte à utilisation unique et un compte assignés ?**

 **Compte à utilisation unique (SUA) :** Un numéro de carte virtuelle unique qui ne peut plus être utilisé dès que le paiement qui y est associé est complété. Ce compte est défini pour un paiement unique.

 Remarque : Un compte à utilisation unique est considéré comme étant fermé si le paiement qui y est associé est annulé, expiré, ou s'il a été apparié à un règlement en totalité.

 **Compte assigné :** Un numéro de carte virtuelle qui peut être réutilisé après que le paiement associé a été complété. Ce compte est attribué à un fournisseur unique plutôt qu'à un paiement unique ; ainsi toutes les instructions de paiement envoyées à un fournisseur donné utiliseront le même numéro de carte virtuelle.

### **Quelle différence y a-t-il entre une instruction de paiement et une demande de paiement ?**

- **Instruction de paiement :** Réunit les fonctions de paiement sur-le-champ et de téléchargement des instructions de paiement. Les instructions servent à payer une facture ; par conséquent, les instructions de paiement sur-le-champ (« Payer maintenant ») et de téléchargement des paiements (« Télécharger les instructions de paiements ») exigent la saisie de données de facturation. Le compte à utilisation unique et le compte assigné peuvent tous deux être utilisés pour établir des instructions de paiement.
- **Demande de paiement :** Cette fonction vous permet d'effectuer un paiement qui n'est pas associé à une facture donnée. Vous pouvez envoyer un numéro de carte virtuelle à un fournisseur existant ou à un fournisseur qui n'est pas inscrit dans Visa Payables Automation, ou encore à un employé. Seuls les comptes à utilisation unique peuvent servir à passer des demandes de paiement.

### **Qu'est-ce qu'un proxy ?**

- Une réserve de comptes à utilisation unique destinée à effectuer des paiements. Ces comptes à utilisation unique ne peuvent pas être utilisés pour effectuer une opération avant qu'un paiement soit soumis (et approuvé, s'il y a lieu). Dès qu'un paiement qui n'utilise pas un compte assigné est soumis (et approuvé, s'il y a lieu), le système Visa Payables Automation sélectionne un compte à usage unique à partir d'un proxy spécifique pour l'affecter au paiement.
- Les proxys sont créés pour que vous ayez toujours des comptes à utilisation unique sous la main pour effectuer des paiements.
- Les proxys sont reprovisionnés automatiquement dès que le nombre de comptes à utilisation unique atteint un seuil prédéfini.

### **Qu'est-ce qu'un compte de financement ?**

- Il s'agit du compte de facturation dans lequel sont enregistrées les opérations du numéro de carte de crédit virtuelle. Le compte de financement contient les soldes et la limite de crédit préétablie. Le solde ne doit pas excéder la limite de crédit.
- **Pour les détenteurs de cartes de crédit physiques (cartes en main) émises dans le cadre de leur programme de carte commerciale RBC, le compte de financement ressemble à un compte de carte traditionnel.**

**[Étape 1 :](#page-3-0) Paramétrer les utilisateurs et [accorder les accès](#page-3-0)**

> **[Étape 2 :](#page-11-0)  Désigner des [approbateurs](#page-11-0)  (facultatif)**

**[Étape 3 :](#page-13-0)  [Paramétrer les](#page-13-0)  fournisseurs**

**[Étape 4 :](#page-18-0)  [Soumettre des](#page-18-0)  paiements**

- Les opérations et les soldes sont enregistrés dans ce compte.
- Une limite de crédit autorisée est attribuée à ce compte.
- Si votre entreprise est configurée pour la facturation à l'entreprise, le solde est transféré dans le compte d'entreprise, et un relevé de mémo est généré pour le compte de financement. Si votre entreprise est configurée pour la facturation individuelle, un relevé de facturation est généré pour le compte de financement, et les soldes doivent être acquittés à ce même compte.
- Une entreprise peut avoir plusieurs comptes de provisionnement, mais un seul d'entre eux peut être défini comme le compte par défaut de cette entreprise. Tous les paiements d'une société donnée sont enregistrés dans le compte de provisionnement par défaut, sauf instructions contraires.

#### **Comment puis-je prolonger un paiement sur le point d'expirer ?**

- Connectez-vous à Décisionnex RBC > Ouvrez le menu déroulant **Mes services** > Cliquez sur **Visa Payables Automation**.
- Cliquez sur l'onglet **Paiements** > Cliquez sur **État du paiement** > Repérez le paiement (vous pouvez utiliser le **filtre** à cette fin) > Cliquez sur le **montant du paiement**.
- Cliquez sur **Renvoyer les notifications**.
- Entrez la nouvelle date d'expiration dans le champ **Nouvelle date d'expiration** > Vous pouvez aussi cliquer sur l'icône du calendrier.
- Cliquez sur **Soumettre**.

Remarque : Vous pouvez seulement prolonger l'échéance d'un paiement pour un fournisseur inscrit dans Visa Payables Automation. Les dates d'expiration pour les demandes de paiement aux fournisseurs qui ne sont pas inscrits dans Visa Payables Automation ne peuvent pas être repoussées.

#### **Comment puis-je annuler un paiement ?**

- Connectez-vous à Décisionnex RBC > Ouvrez le menu déroulant **Mes services** > Cliquez sur **Visa Payables Automation.**
- Cliquez sur l'onglet **Paiements** > Repérez le paiement (vous pouvez utiliser le **filtre** à cette fin) > Cliquez sur le **montant du paiement**.
- Cliquez sur **Annuler le paiement Instruction** > Entrez le motif de l'annulation du paiement > Cliquez sur **Annuler le paiement Instruction**.

Un courriel sera envoyé au fournisseur pour l'avertir que le paiement a été annulé et qu'il ne doit pas percevoir quelque montant que ce soit à cet égard.

### **Comment puis-je envoyer une nouvelle fois une question et une réponse de sécurité pour ma demande de paiement à un fournisseur qui n'est pas inscrit dans Visa Payables Automation ?**

 Connectez-vous à Décisionnex RBC > Ouvrez le menu déroulant **Mes services** > Cliquez sur **Visa Payables Automation**.

**[Étape 1 :](#page-3-0) Paramétrer les utilisateurs et [accorder les accès](#page-3-0)**

> **[Étape 2 :](#page-11-0)  Désigner des [approbateurs](#page-11-0)  (facultatif)**

**[Étape 3 :](#page-13-0)  [Paramétrer les](#page-13-0)  fournisseurs**

**[Étape 4 :](#page-18-0)  [Soumettre des](#page-18-0)  paiements**

## **FAQ**

- Cliquez sur l'onglet **Paiements** > Cliquez sur **État du paiement** > Repérez le paiement (vous pouvez utiliser le **filtre** à cette fin) > Cliquez sur le **montant du paiement**.
- Cliquez sur **Renvoyer la question et la réponse de sécurité**.

### **Que se passe-t-il quand mon fournisseur oublie son numéro de carte de crédit virtuelle à 16 chiffres, sa date d'expiration ou le code de sécurité à 3 chiffres ?**

- Si votre fournisseur ne peut pas accéder à l'URL sécurisée dans les 30 jours suivant la soumission du paiement, il peut accéder à l'URL dans le courriel du paiement et répondre à la question de sécurité.
- Au-delà de ce délai de 30 jours, vous devrez annuler le paiement et le soumettre de nouveau.

#### **Qu'est-ce que le rapport de vérification ?**

- Le rapport de vérification recense toute l'activité de l'utilisateur du système Visa Payables Automation.
- Le rapport de vérification peut être consulté en passant par l'onglet **Rapports** > **Rapport de vérification**.

### **Comment puis-je vérifier le solde, la limite de crédit ou le crédit disponible d'un compte de financement ?**

 Connectez-vous à Décisionnex RBC > Ouvrez le menu déroulant **Mes services** > Cliquez sur **Visa Spend Clarity for Enterprise** > Cliquez sur l'onglet **Comptes** > Cliquez sur le compte de financement requis > Cliquez sur l'**icône d'actualisation**.

Remarque : N'utilisez pas l'option **Comptes de financement** sous l'onglet **Activité** pour vérifier le solde, la limite de crédit ou le crédit disponible d'un compte de financement.

#### **Comment puis-je vérifier les opérations associées à un numéro de carte de crédit virtuelle ?**

 Connectez-vous à Décisionnex RBC > Ouvrez le menu déroulant **Mes services** > Cliquez sur **Visa Payables Automation** > Cliquez sur l'onglet **Activité** > Cliquez sur l'onglet **Règlements** > Utilisez le **filtre** pour récupérer le numéro de carte de crédit virtuelle qui figure dans le champ **Numéro de compte**.

#### **Puis-je changer les contrôles d'autorisation après la soumission du paiement ?**

- Oui. D'abord, repérez le numéro de carte de crédit virtuelle à 16 chiffres du paiement : Cliquez sur l'onglet **Paiements** > Cliquez sur l'onglet **État du paiement** > Cliquez sur le **montant du paiement** (vous pouvez utiliser l'icône du **filtre** s'il y a lieu) > Faites défiler la fenêtre jusqu'à **Informations sur le compte** > Cliquez sur la **loupe** en regard du Numéro de compte du paiement > Copiez le numéro de compte à 16 chiffres.
- Deuxièmement, modifiez le contrôle d'autorisation : Cliquez sur l'onglet **Activité** > Cliquez sur l'onglet **Contrôle d'autorisation** > Collez le numéro de compte à 16 chiffres.

**[Étape 1 :](#page-3-0) Paramétrer les utilisateurs et [accorder les accès](#page-3-0)**

> **[Étape 2 :](#page-11-0)  Désigner des [approbateurs](#page-11-0)  (facultatif)**

**[Étape 3 :](#page-13-0)  [Paramétrer les](#page-13-0)  fournisseurs**

**[Étape 4 :](#page-18-0)  [Soumettre des](#page-18-0)  paiements**

### **Annexe**

Pour toutes questions ou complément d'information, communiquez avec le Soutien à la clientèle, Cartes commerciales.

D'autres guides Visa sont aussi disponibles :

- À partir du menu d'aide de VPA
	- Connectez-vous à Décisionnex RBC > Ouvrez le menu déroulant **Mes services** > Cliquez sur **Visa Payables Automation** > Cliquez sur l'onglet **Aide**.
- Dans le guide d'utilisation de VPA (en anglais seulement)
	- Connectez-vous à Décisionnex RBC > Cliquez sur **Mailbox** dans la section Quick Links.
	- Cliquez sur **Documentation** > Repérez le Guide d'utilisation de VPA (« **VPA User Guide** ») le plus récent > Cliquez sur **Téléchargement**.

**[Étape 1 :](#page-3-0) Paramétrer les utilisateurs et [accorder les accès](#page-3-0)**

> **[Étape 2 :](#page-11-0)  Désigner des [approbateurs](#page-11-0)  (facultatif)**

**[Étape 3 :](#page-13-0)  [Paramétrer les](#page-13-0)  fournisseurs**

**[Étape 4 :](#page-18-0)  [Soumettre des](#page-18-0)  paiements**

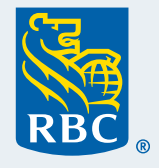